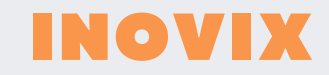

# **MANUAL Y FICHA TÉCNICA** CÁMARA IA

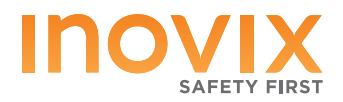

## **CÁMARA INTELIGENCIA ARTIFICIAL INO-ADA32**

**La cámara inteligente INO-ADA32 es una solución avanzada que utiliza tecnología de aprendizaje profundo y ofrece una calidad de video 1080P HD. Esta cámara está diseñada para detectar peatones y vehículos en tiempo real, brindando advertencias a los conductores sobre posibles riesgos de colisión y mejorando la seguridad en la conducción.**

**La cámara INO-ADA32 utiliza su capacidad de aprendizaje profundo para detectar peatones y vehículos en el frente, costados y parte trasera del vehículo, brindando advertencias oportunas a los conductores. Esto es especialmente útil en situaciones de tráfico intenso o maniobras de estacionamiento. Con esta cámara de IA, los conductores pueden contar con una visión adicional que les ayuda a tomar decisiones informadas y evitar accidentes.**

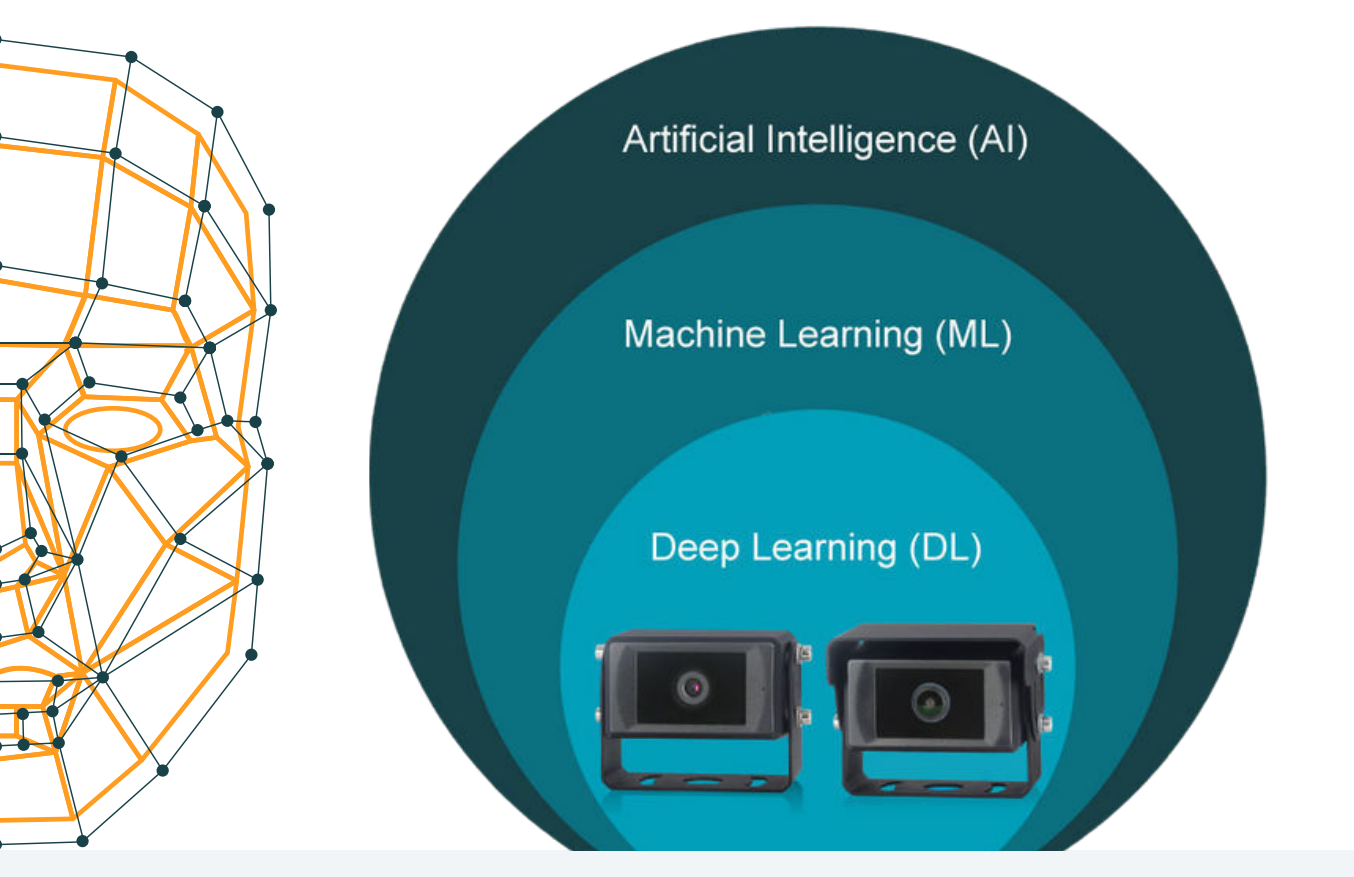

www.INOVIX.es

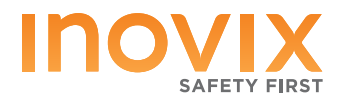

**La versatilidad de la cámara es otro de sus puntos destacados. Puede instalarse en diferentes ubicaciones del vehículo, como el lateral, la parte delantera y trasera, adaptándose a las necesidades específicas de cada vehículo. Con un alcance de detección de hasta 20 metros en tiempo real, la cámara puede identificar peatones y vehículos, proporcionando una cobertura completa. Es adecuada para autobuses, autocares, camiones y maquinaria de construcción, mejorando la seguridad en diversos tipos de vehículos.**

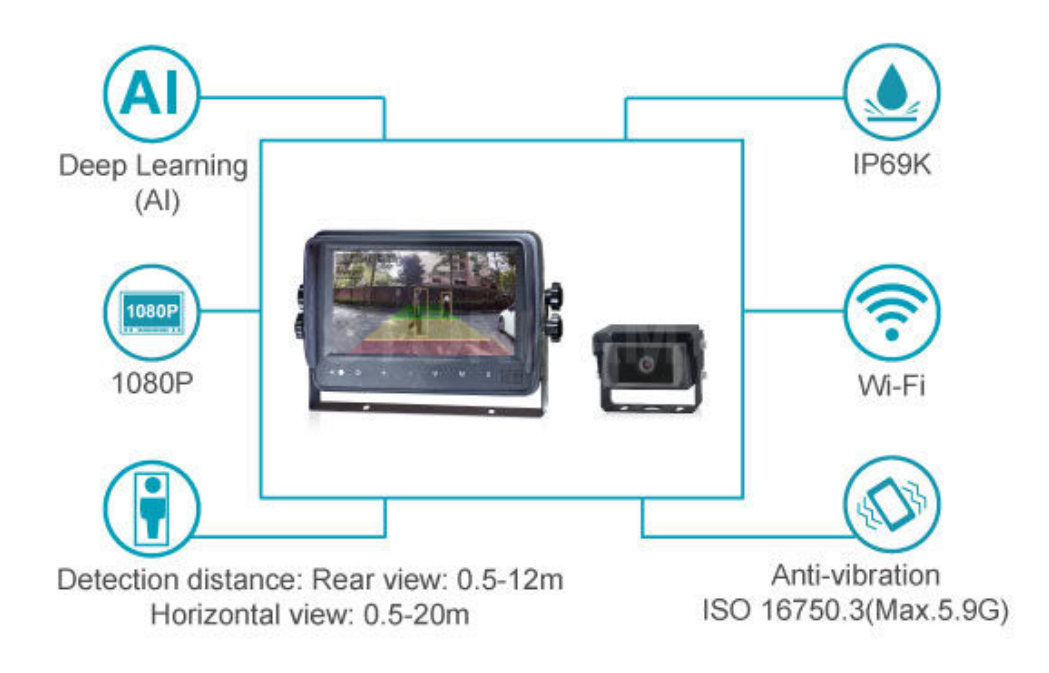

**La calidad de video de la cámara es excepcional, con resolución 1080P HD que ofrece imágenes nítidas y claras. Esto permite una visualización detallada de los alrededores del vehículo, facilitando la detección precisa de peatones y vehículos. Además, la cámara se adapta a diferentes condiciones de iluminación, brindando un rendimiento óptimo durante el día y la noche.**

**Es una solución avanzada que mejora la seguridad vial. Con su capacidad de detección en tiempo real, instalación flexible y calidad de video excepcional, esta cámara proporciona a los conductores una visión clara y precisa de su entorno, ayudándoles a evitar colisiones y proteger vidas.**

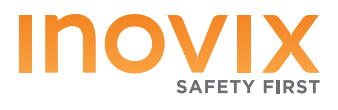

### **ESPECIFICACIONES TÉCNICAS CÁMARA**

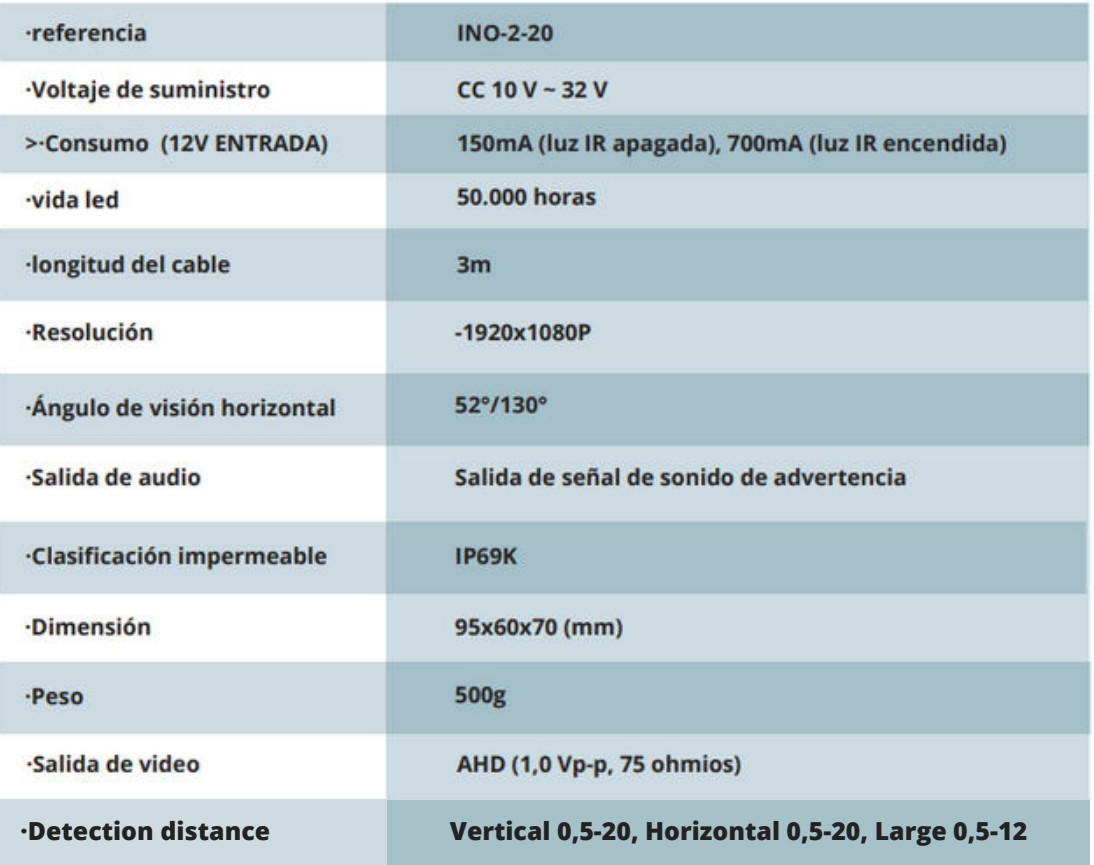

#### **ESPECIFICACIONES TÉCNICAS MONITOR**

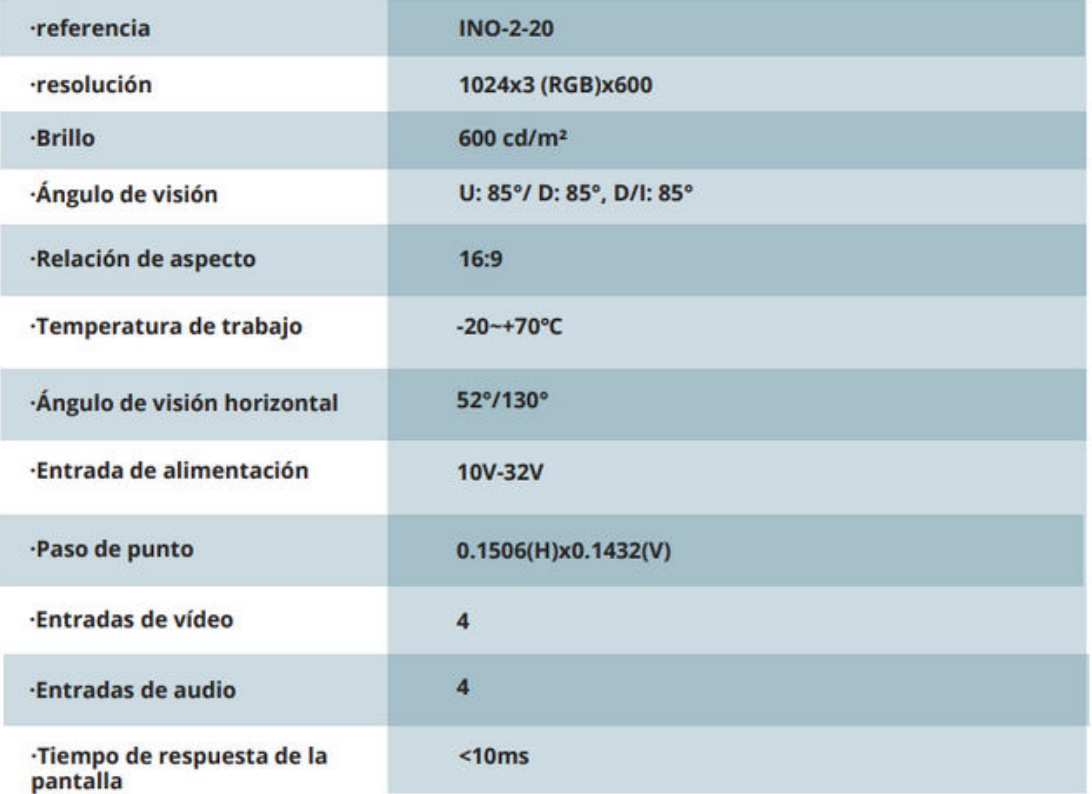

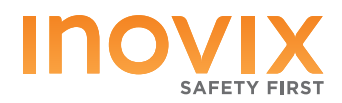

### **CONTÁCTENOS**

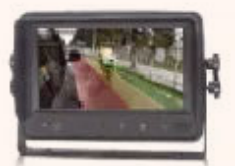

#### **HD140D**

7" HD Touch-screen Monitor All operation by touch control IP66 Waterproof

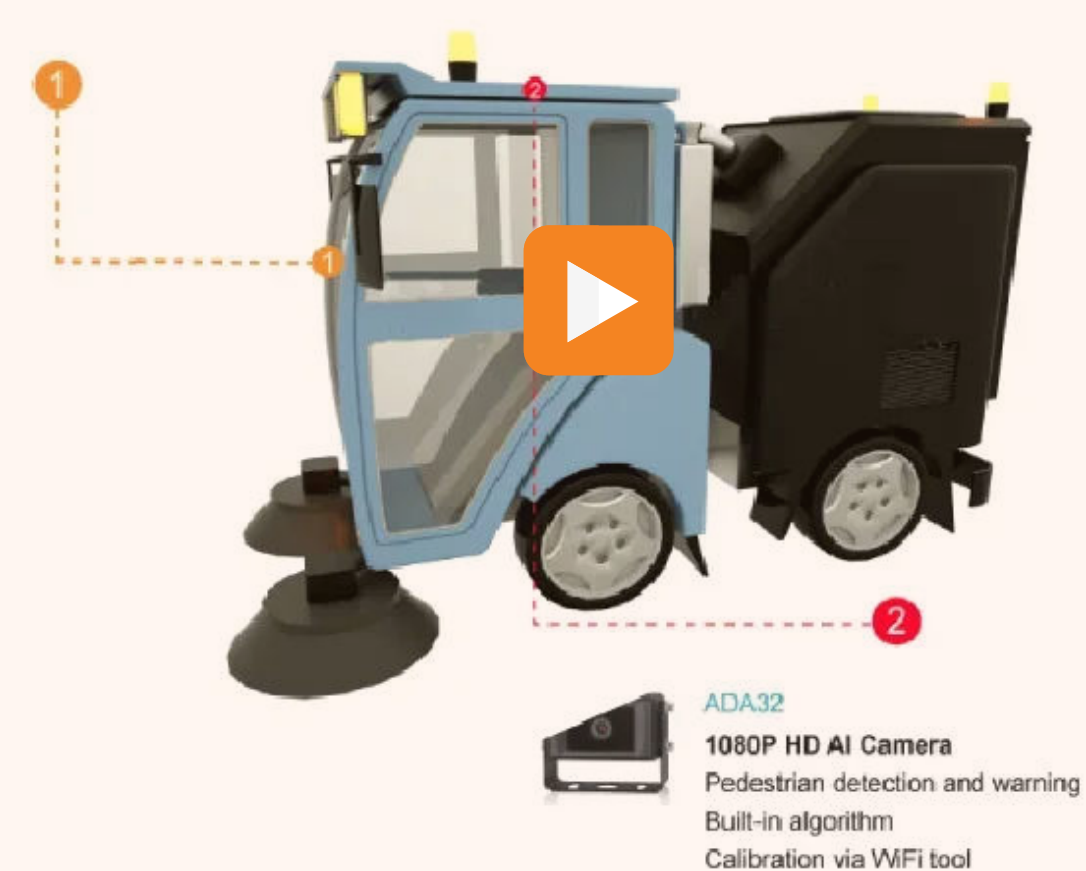

# Instrucciones de Uso

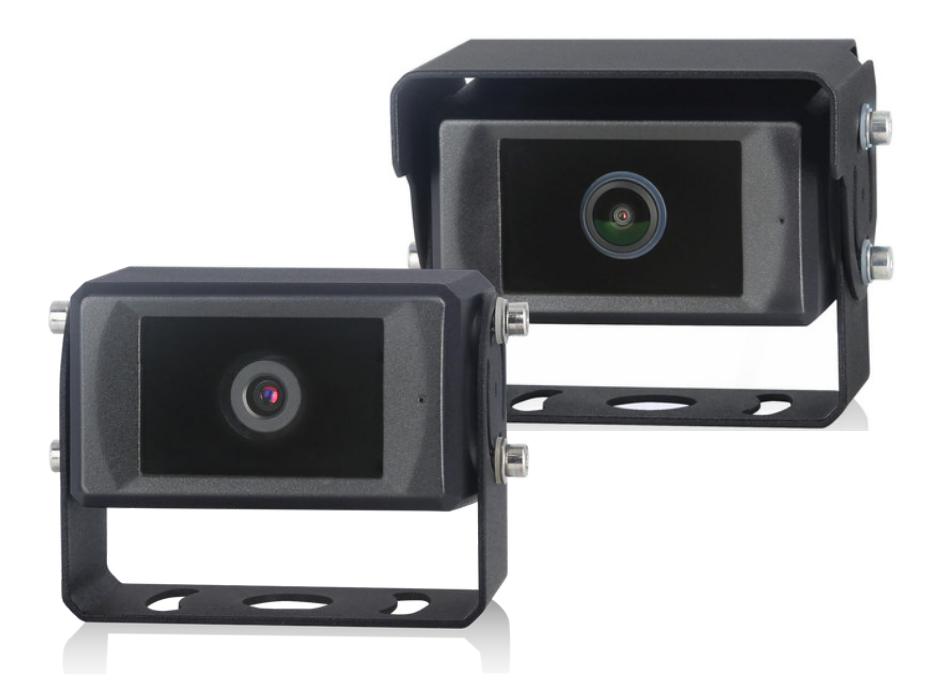

### 1080P Cámara Inteligente de Detección de Peatones

Por favor, lee este manual detenidamente antes de operar el dispositivo y consérvalo para futuras consultas.

# índice

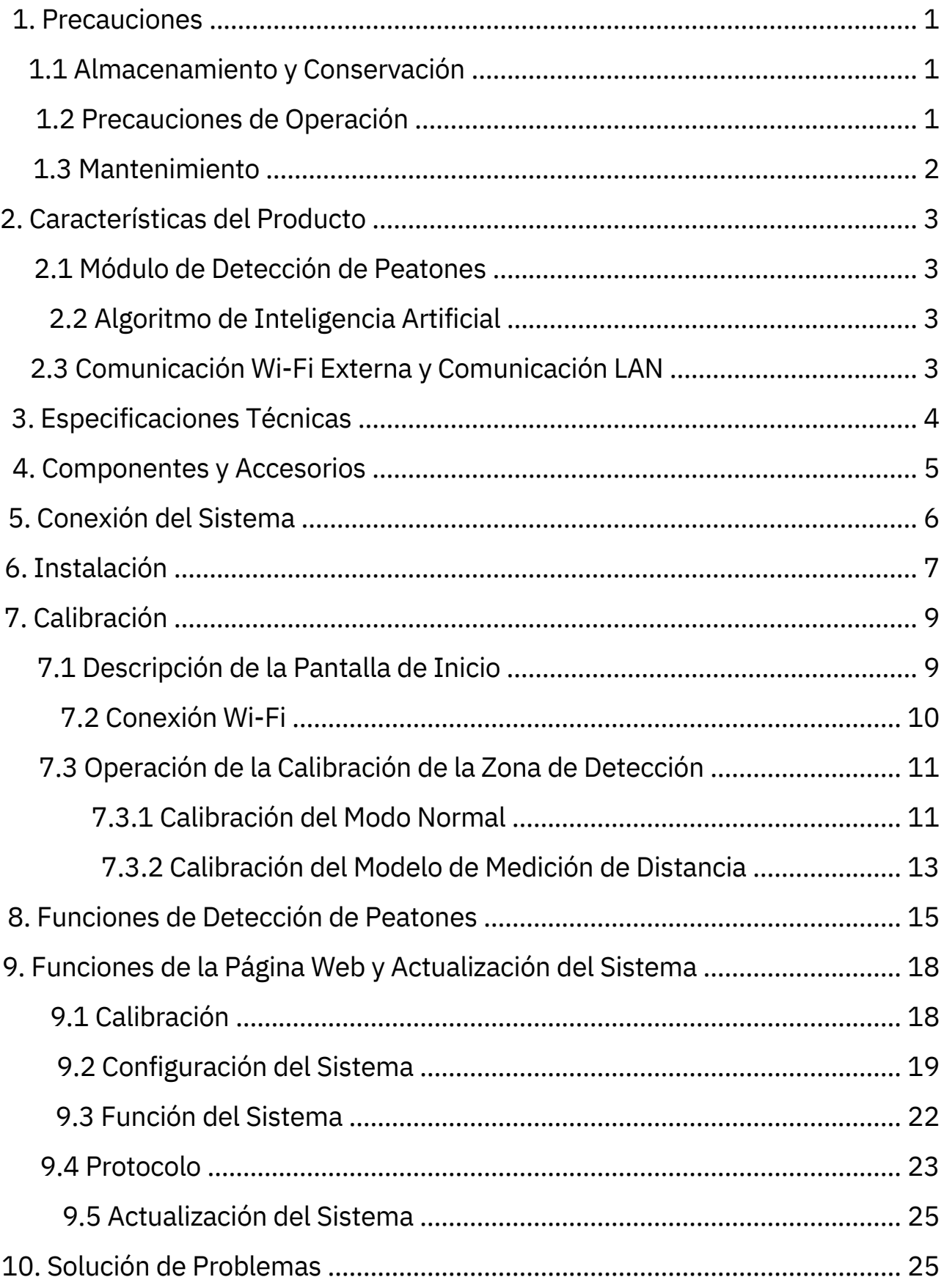

# 1. Precautions

### 1.1 Almacenamiento y Conservación

1) Temperatura de almacenamiento: -30~+80℃, temperatura de operación: -20~+70℃.

- 2) Evite dejar caer o golpear este dispositivo.
- 3) Nunca perfore, raye o utilice materiales abrasivos para limpiar este dispositivo.

4) No coloque cables donde puedan ser pellizcados o pisoteados.

### 1.2 Precauciones de Operación

- Voltaje de trabajo: 10-32V. Deja de funcionar por debajo de 7V y el suministro de energía con un voltaje inadecuado puede dañar permanentemente el dispositivo.
- Asegúrese de que todos los cables estén conectados correctamente. Observe la polaridad. Las conexiones de cables incorrectas pueden dañar el dispositivo. Desconecte las conexiones de cables de alimentación cuando no tenga la intención de usar la unidad.
- Este producto es un equipo auxiliar seguro para la conducción, no un sustituto de las acciones operativas del conductor durante la conducción del vehículo. Además, no puede garantizar una tasa de reconocimiento del 100%.
- No se permiten obstáculos dentro del extremo de la lente, ya que afectarían el uso del producto.
- Después de ajustar manualmente el dispositivo instalado nuevamente, es necesario recalibrarlo para mostrar el efecto de detección normal.

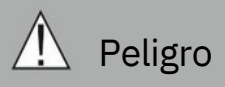

- 1. "Se encuentra alto voltaje dentro del dispositivo. La apertura del estuche debe ser realizada por
- 2. profesionales. No confíe demasiado en este dispositivo mientras conduce."

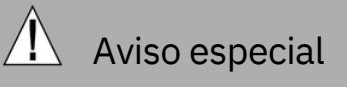

Nunca intente reparar este dispositivo por usted mismo. En caso de cualquier problema, apague el dispositivo de inmediato y notifique a nuestra empresa o distribuidor autorizado. El dispositivo es un aparato complejo. Cualquier desmontaje o modificación puede causar daños y anular la garantía.

### 1.3 Mantenimiento

- 1) Desconecte todas las conexiones de cables del dispositivo antes de limpiarlo.
- 2) Utilice un detergente suave para el hogar y limpie la unidad con un paño suave ligeramente húmedo.
- 3) Nunca use disolventes fuertes como diluyente, ya que podrían dañar el dispositivo.

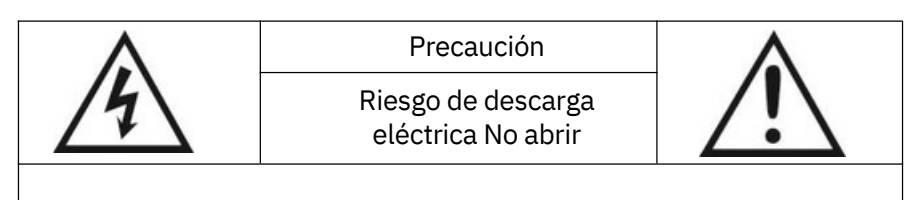

Precaución: para reducir el riesgo de descarga eléctrica, no retire la cubierta (o la parte posterior). No hay piezas reparables por el usuario en el interior. Consulte a personal de servicio calificado para el mantenimiento."

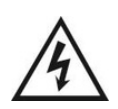

Este símbolo tiene la intención de alertar al usuario sobre la presencia de 'tensión peligrosa' no aislada dentro del recinto del producto, que puede ser de magnitud suficiente para constituir un riesgo de descarga eléctrica.

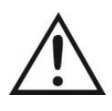

.

Este símbolo tiene la intención de alertar al usuario sobre la presencia de instrucciones importantes de operación y mantenimiento (servicio) en la documentación que acompaña al electrodoméstico

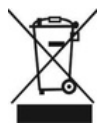

Este símbolo tiene la intención de alertar al usuario para que no deseche equipos eléctricos y electrónicos

#### PRECAUCIÓN

Se advierte que cualquier cambio o modificación no expresamente aprobado en este manual podría anular su garantía y requerir reparaciones costosas.

# 2. Características del producto

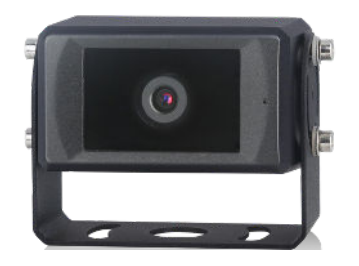

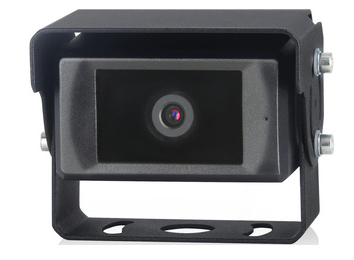

Cámara de vista lateral vertical

Cámara horizontal de ángulo pequeño.

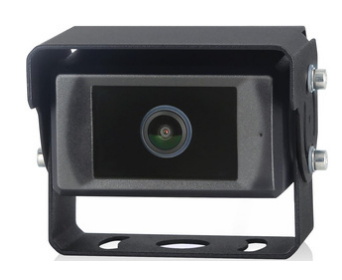

Cámara horizontal de ángulo amplio

### 2.1 Módulo de Detección de Peatones

- 1) Los peatones pueden ser detectados en la Zona de Detección (región de interés), y se emitirá una alarma de "ding".
- 2) Cuanto más cerca esté el peatón del vehículo, más rápido sonará la alarma.

### 2.2 Algoritmo de la IA

- 1) La cámara de detección e identificación de peatones adopta tecnología de aprendizaje profundo, lo que permite una detección de peatones inteligente y de alta precisión.
- 2) Aprendizaje Profundo (DL) + Aprendizaje Automático (ML) + Inteligencia Artificial (AI).

### 2.3 Comunicación Wi-Fi externa y Comunicación LAN

- 1) Los usuarios pueden conectar su teléfono móvil al dispositivo a través de un módulo Wi-Fi externo para calibrar y configurar el dispositivo.
- 2) También pueden conectar el dispositivo con un cable USB-LAN externo para verificar RTSP.

# 3. Especificaciones Técnicas

Según los diferentes parámetros de la cámara, se dividen en cámara lateral vertical y cámara horizontal. La cámara de vista lateral vertical se utiliza para la instalación en el lateral del vehículo.

Las cámaras horizontales se montan en la parte delantera y trasera del automóvil y tienen una selección de ángulos.

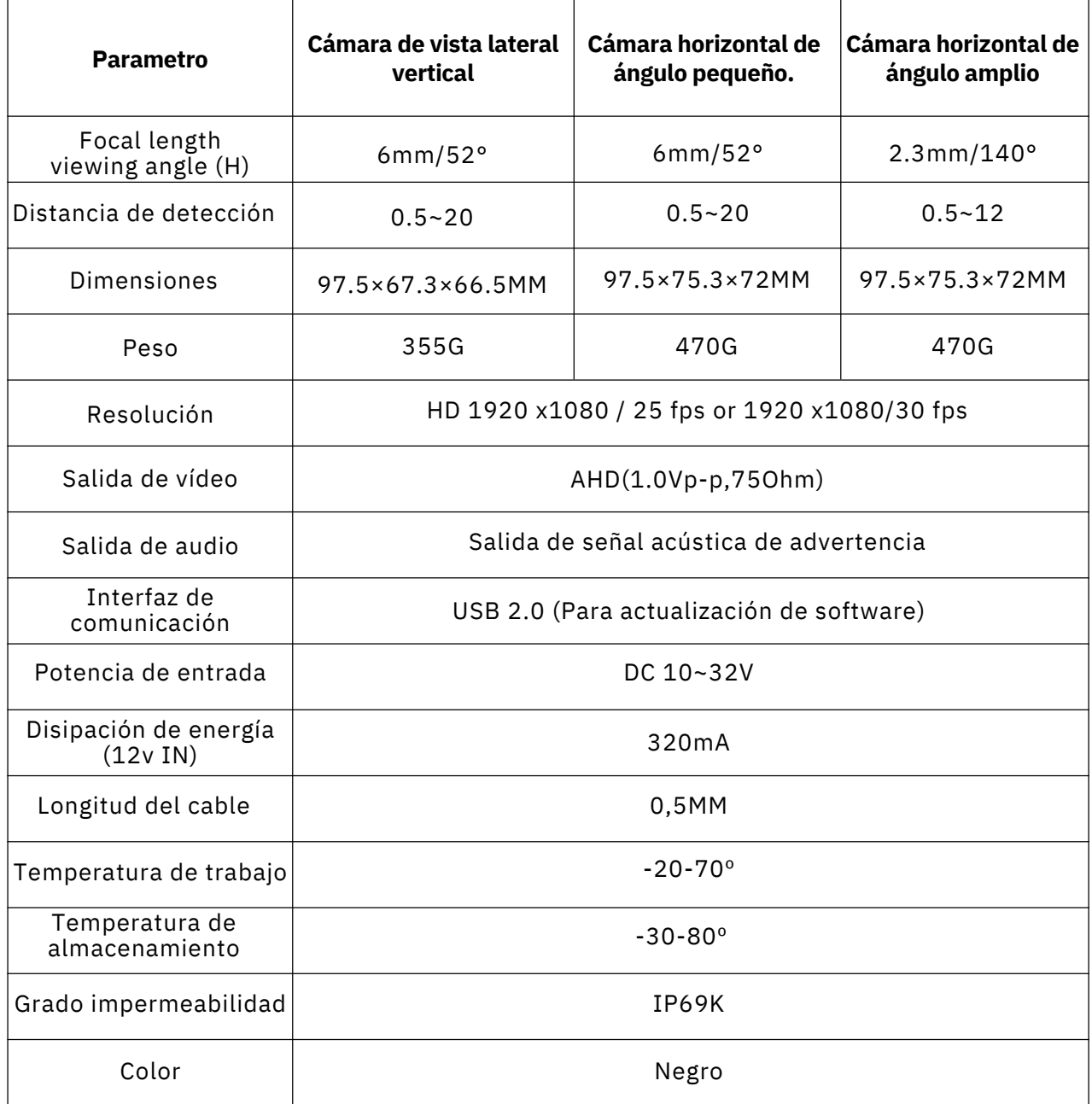

# 4. Componentes y Accesorios

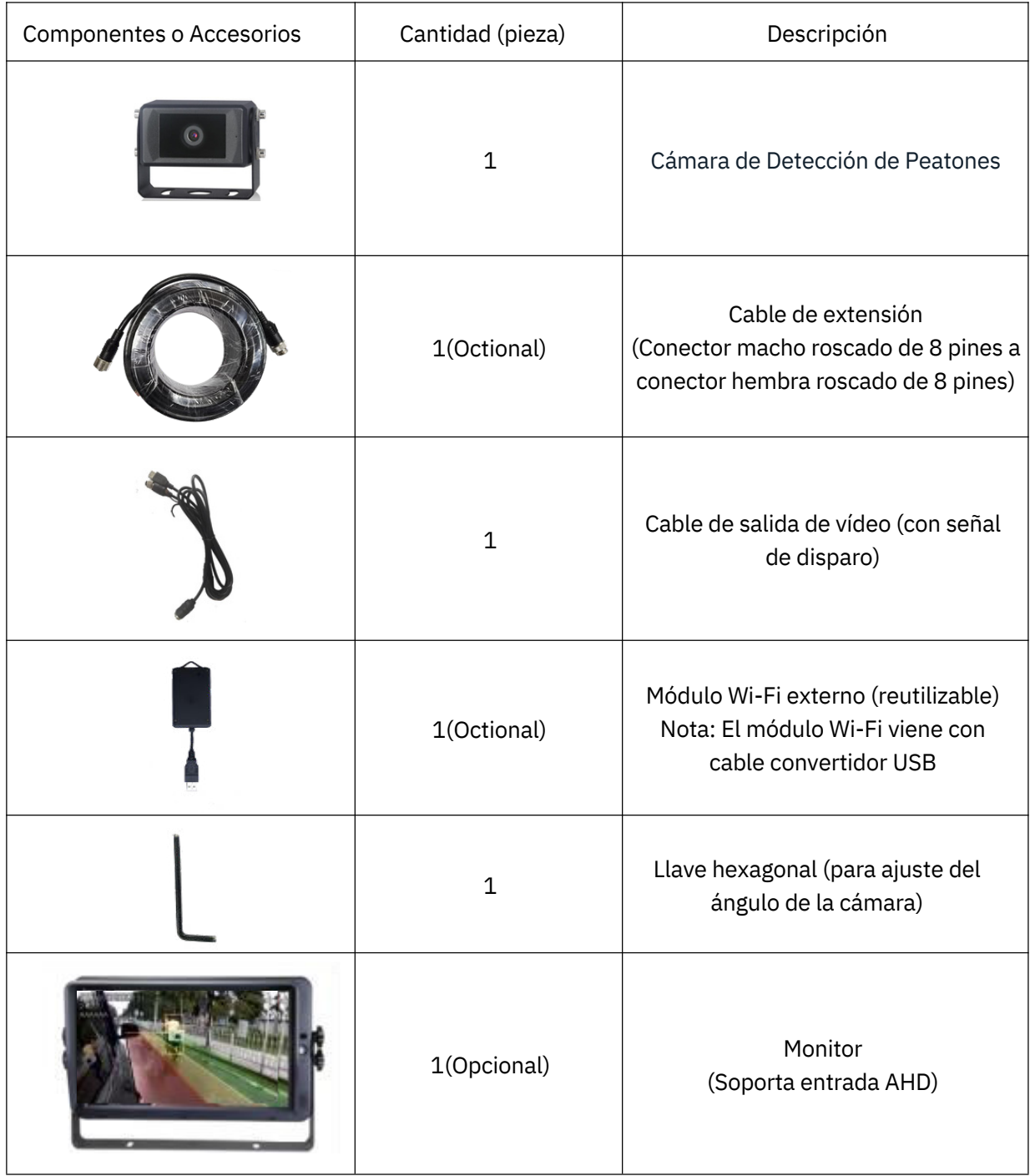

### $\triangle$  Aviso Especial

The camera diagram is shown with a Vertical side-view camera as an example. Accessory supply may be different for different application. Multiple devices can share one Wi-Fi module.

# 5. Conexión del Sistema

La conexión del sistema de detección de peatones se muestra en la figura siguiente. El monitor puede alimentar la cámara y mostrar sus videos en tiempo real.

### You can choose one of the following 4 types:

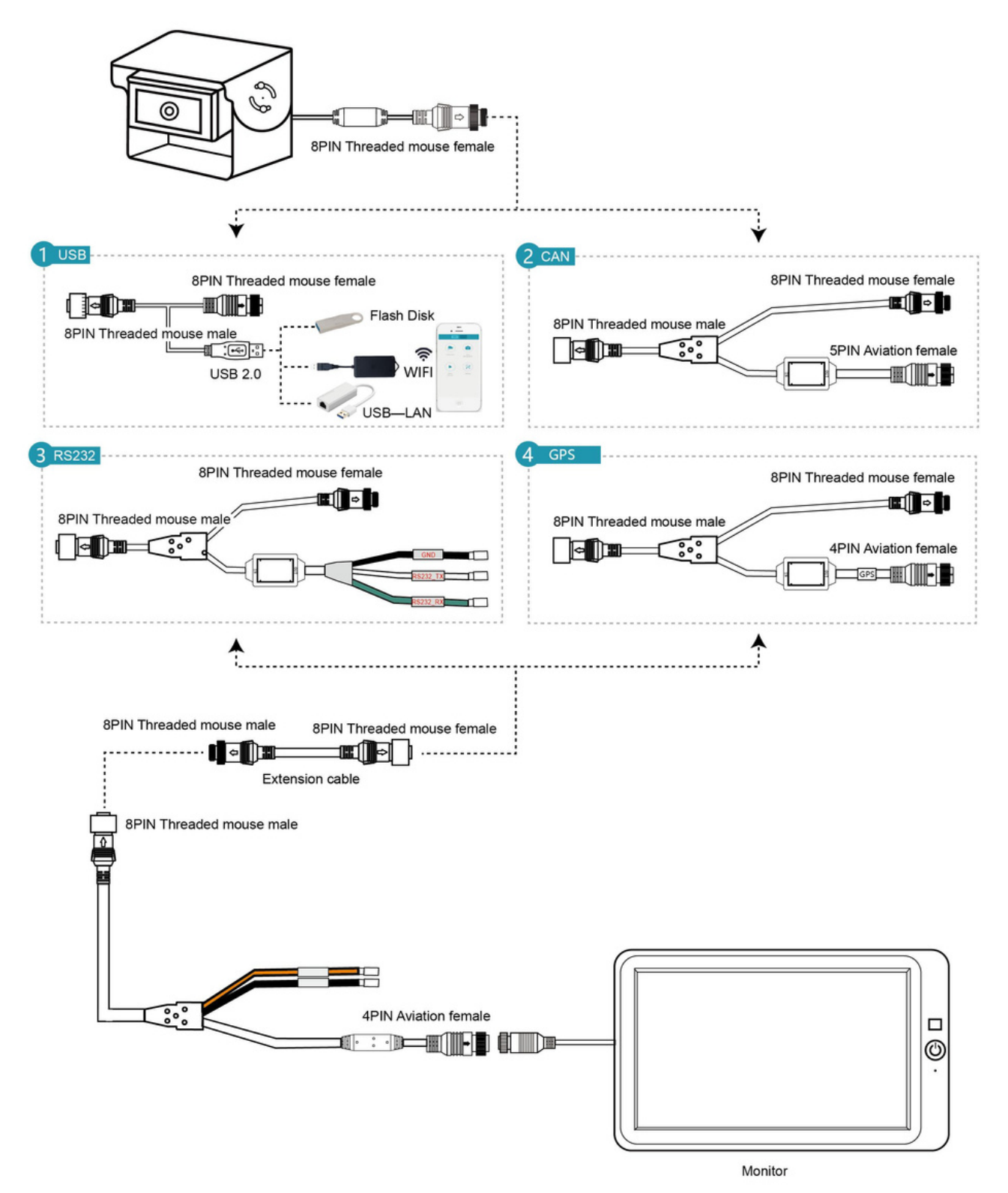

- **Cable USB:** La interfaz USB puede conectarse con el módulo Wi-Fi (para calibración y configuración), disco USB (para actualización del dispositivo) o convertidor USB-LAN (para acceder a la configuración de la página web y a la transmisión RTSP mediante cable de red).
- **Cable CAN:** Soporta el protocolo de comunicación CAN.
- **Cable RS232:** Soporta el protocolo de comunicación RS232 y puede conectarse con un zumbador externo.
- **Cable GPS:** Soporta módulo GPS externo.

# 6. Instalación

Mueva la cámara a la posición del vehículo y luego instálela después de que la pantalla pueda mostrar el campo de visión requerido por el conductor (la base de soporte de la cámara tiene una fuerte adherencia a materiales magnéticos, por lo que se puede instalar con éxito al ajustar la base al vehículo). Se recomienda que la altura de instalación de la cámara esté dentro del rango de 1.0-1.6 metros.

Este proceso sugiere que un supervisor ajuste la posición del dispositivo en el automóvil, con el conductor en el asiento del conductor mirando el monitor para determinar si el campo visual del dispositivo ha cubierto el área ciega del automóvil.

#### 1) Cámara de vista lateral vertical

Como se muestra a continuación, la cámara de vista lateral puede instalarse en el lateral del automóvil. Se puede instalar en ambos lados. El ángulo de visión horizontal de la cámara es de 52° y la distancia de detección es de hasta 20 metros.

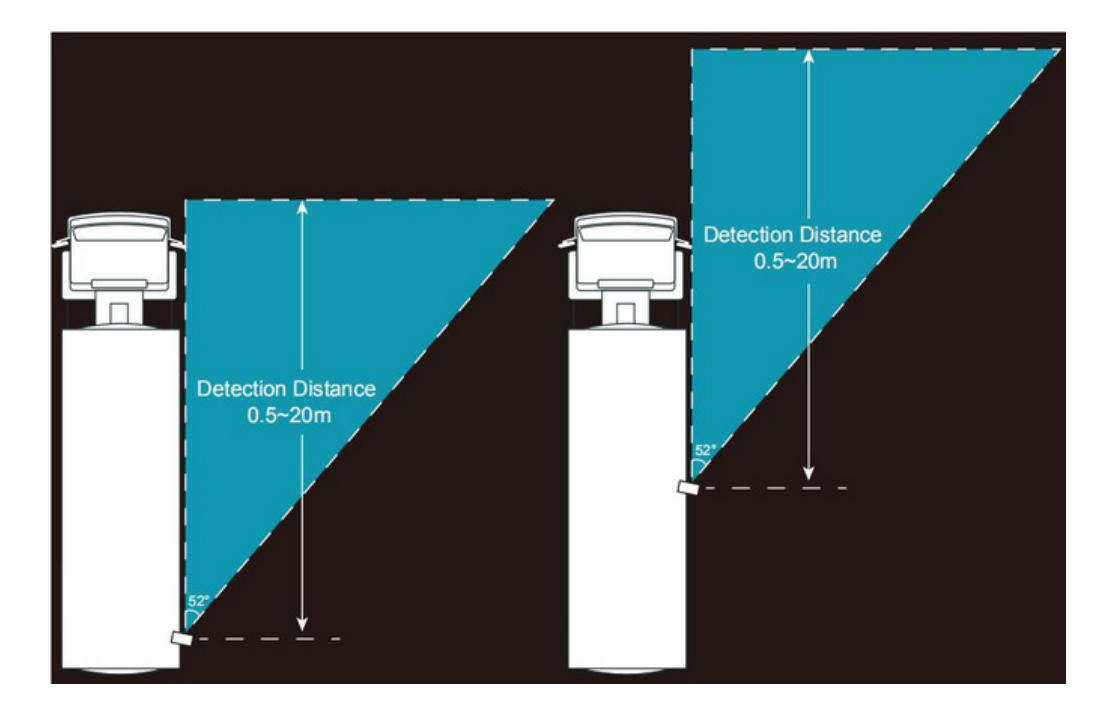

#### 2) Cámara horizontal

Las cámaras horizontales se montan en la parte delantera y trasera del automóvil y tienen una selección de ángulos.

El ángulo de visión horizontal de la cámara horizontal de ángulo pequeño es de 52°, y la distancia de detección puede ser de hasta 20 metros, como se muestra a continuación:

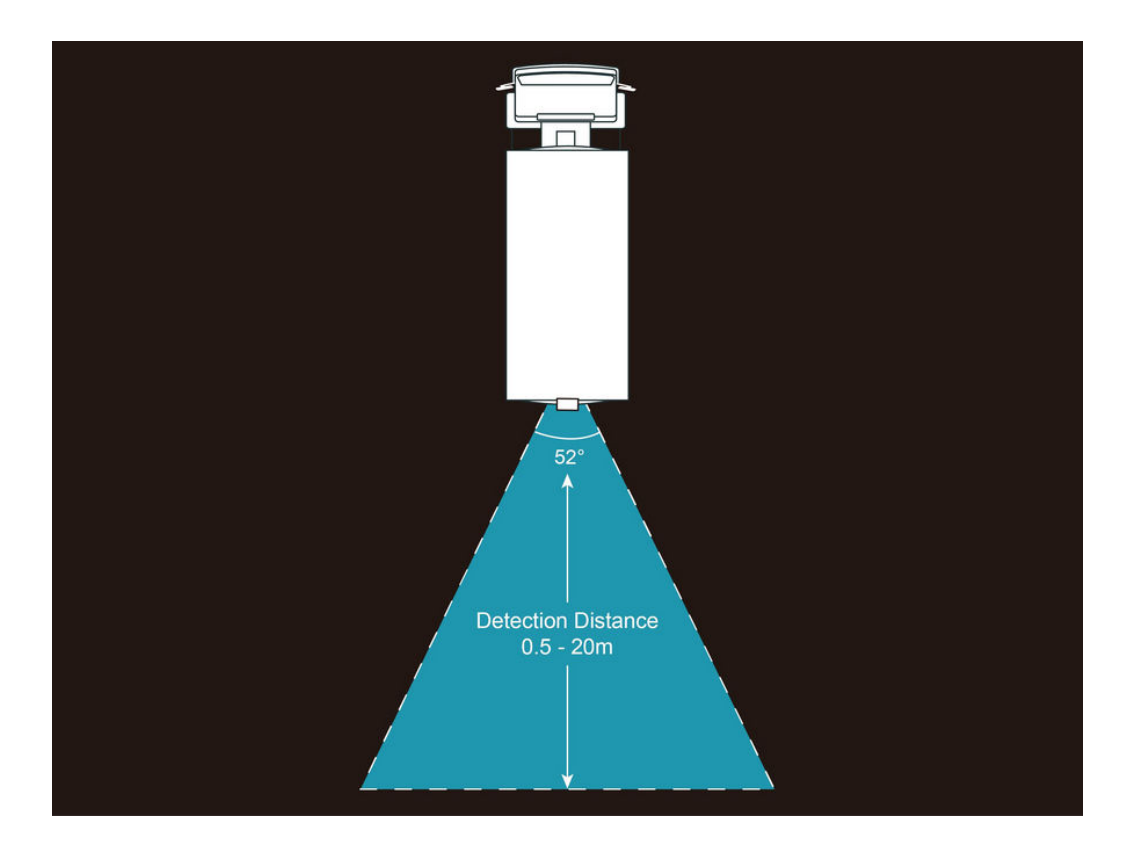

El ángulo de visión horizontal de la cámara horizontal de ángulo amplio es de 140°, y la distancia de detección puede ser de hasta 12 metros, como se muestra a continuación:

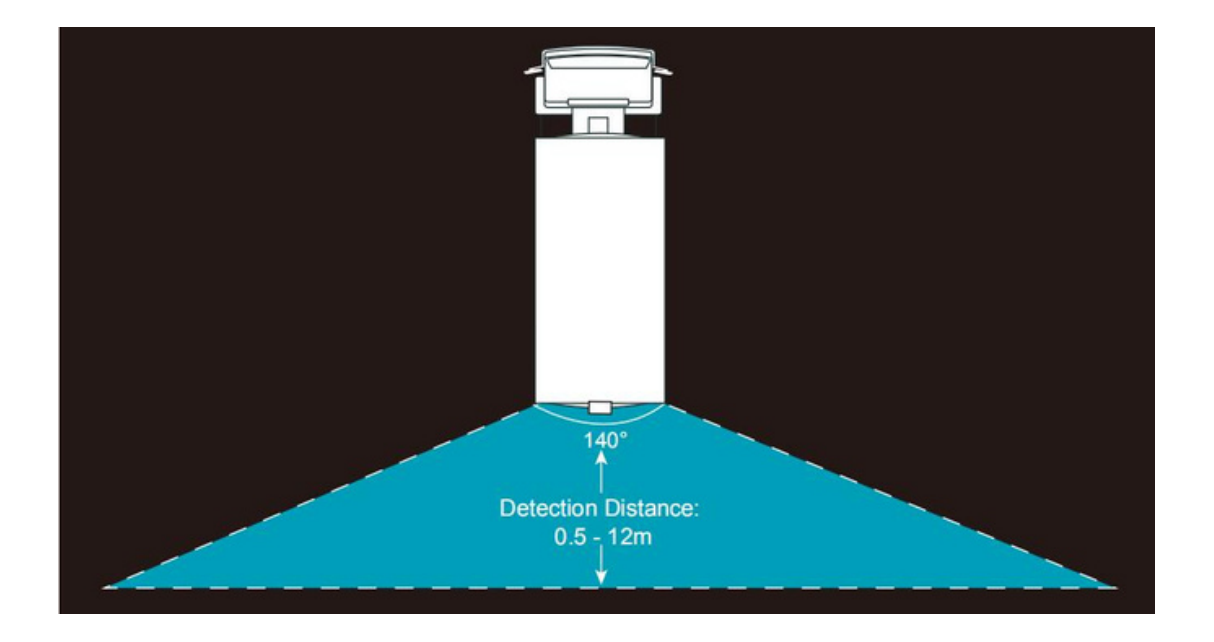

# 7. Calibración

### 7.1 Descripción de la pantalla de inicio

#### 1) Cámara de vista lateral vertical

Después de iniciar, la pantalla de visualización del dispositivo aparece como se muestra a continuación. Las áreas rojas, amarillas y verdes en la imagen constituyen la "Zona de Detección", que detecta y emite alarmas para peatones.

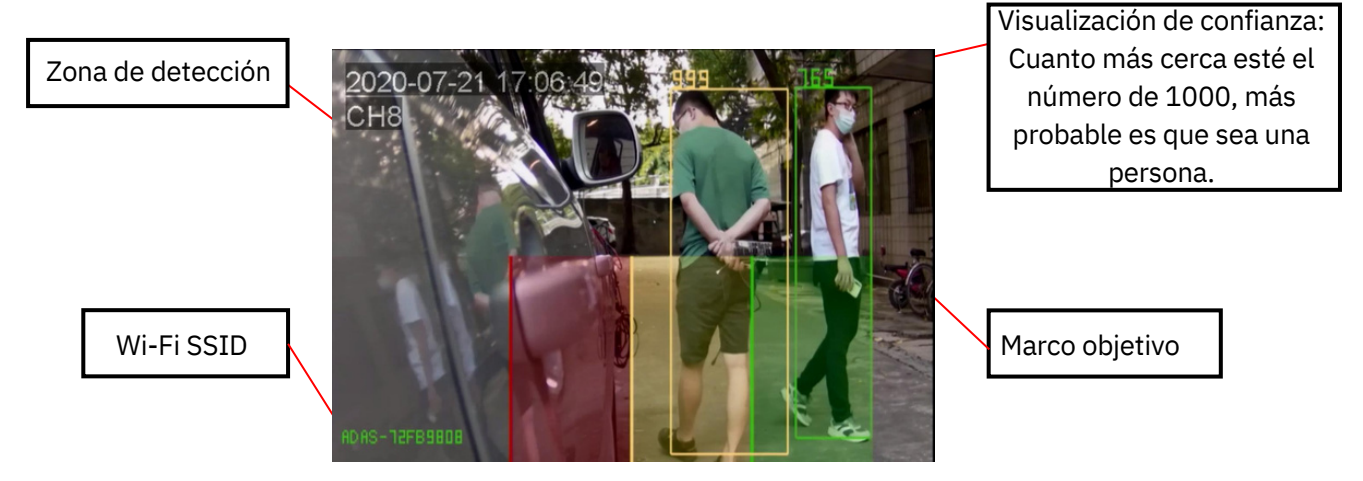

#### 2) Horizontalcamera

The boot screen of the camera with small angle horizontal and large angle horizontal is the same. Different from the screen of the vertical side-view camera, the "Detection Zone" has changed from vertical division to horizontal division, as shown below.

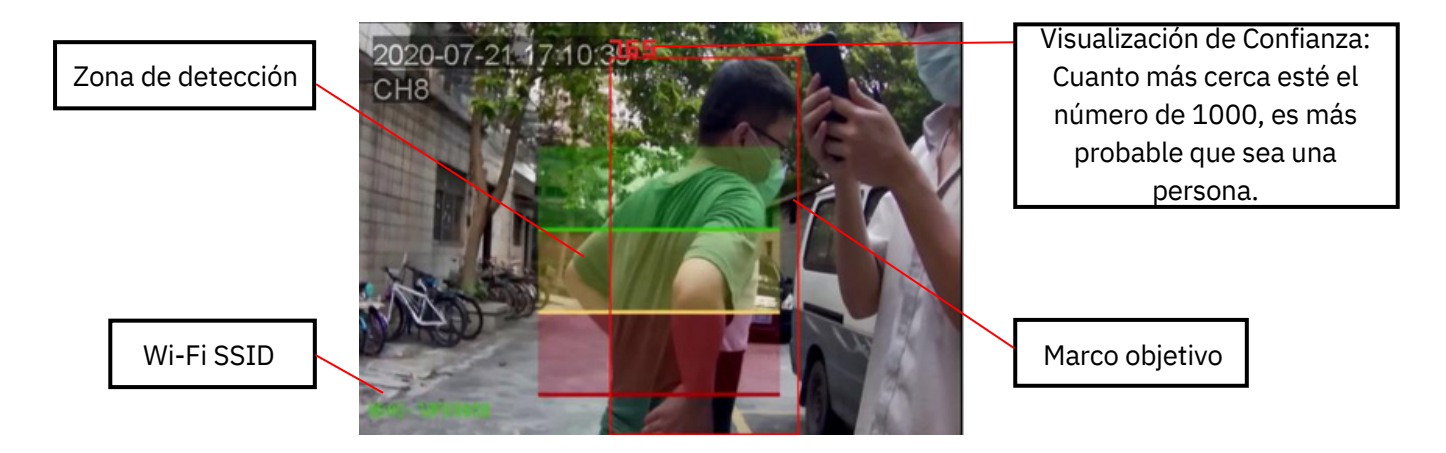

#### Nota:

 1) El nombre de Wi-Fi y el número de versión mostrados en fuente azul después del arranque están en la esquina inferior izquierda de la pantalla. Después de unos 10 segundos, el número de versión de la fuente azul desaparece, mientras que el nombre de Wi-Fi de la fuente azul permanece cuando se vuelve verde. Si no hay un módulo de Wi-Fi conectado, el SSID de Wi-Fi verde también desaparecerá.

2) La Zona de Detección, el Marco Objetivo y la Visualización de Confianza se pueden activar o desactivar a través de la Configuración web. Consulta específica 9.3.

### 7.2 Conexión Wi-Fi

1) Encuentra el SSID de Wi-Fi correspondiente al dispositivo a través del teléfono móvil (confirma que el módulo de Wi-Fi ha sido conectado, y verás el SSID de Wi-Fi verde en la esquina inferior izquierda del monitor), luego conéctate, y la contraseña inicial de Wi-Fi es "88888888". Como se muestra a continuación:

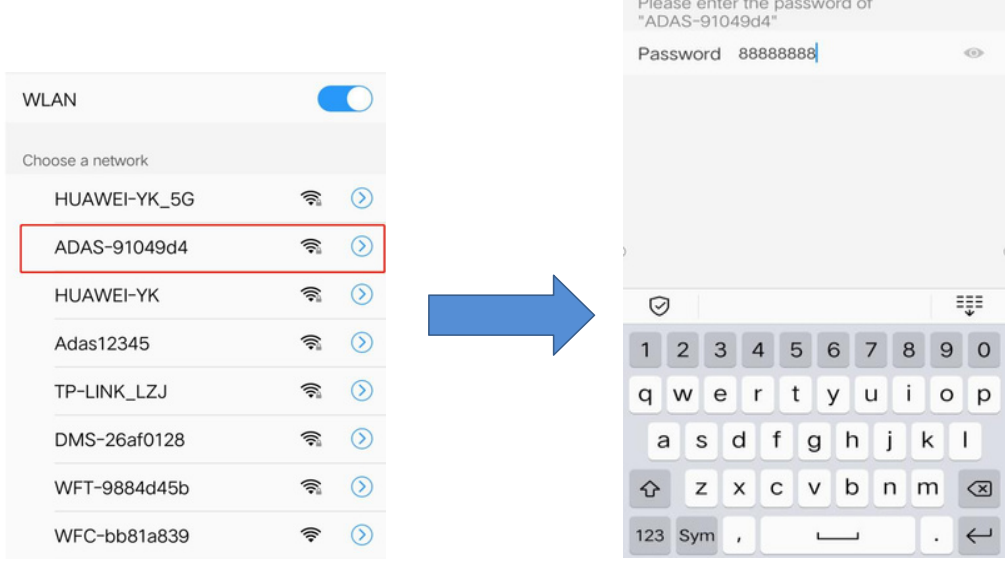

2) Si es la primera vez que te conectas al punto de acceso Wi-Fi, es posible que aparezca el siguiente mensaje. Si es así, elige el botón "Conectar" para mantener la conexión válida.

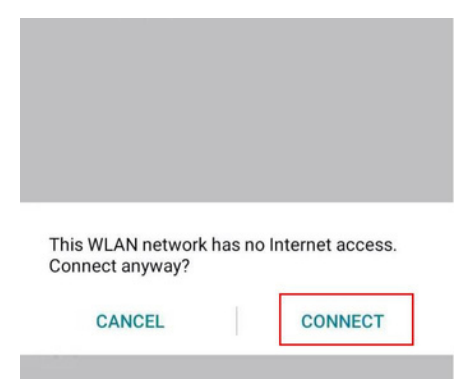

3) Ingresa la URL "http://192.168.60.1" en el navegador web del teléfono móvil (o escanea el código QR a continuación). El navegador ingresará al menú principal como se muestra a continuación, y podrás ingresar a la pantalla de vista previa después de hacer clic en "iniciar sesión", mostrando el video actual de forma sincrónica. Y la distancia efectiva de comunicación de Wi-Fi es de aproximadamente 7 metros, así que asegúrate de estar dentro de este rango.

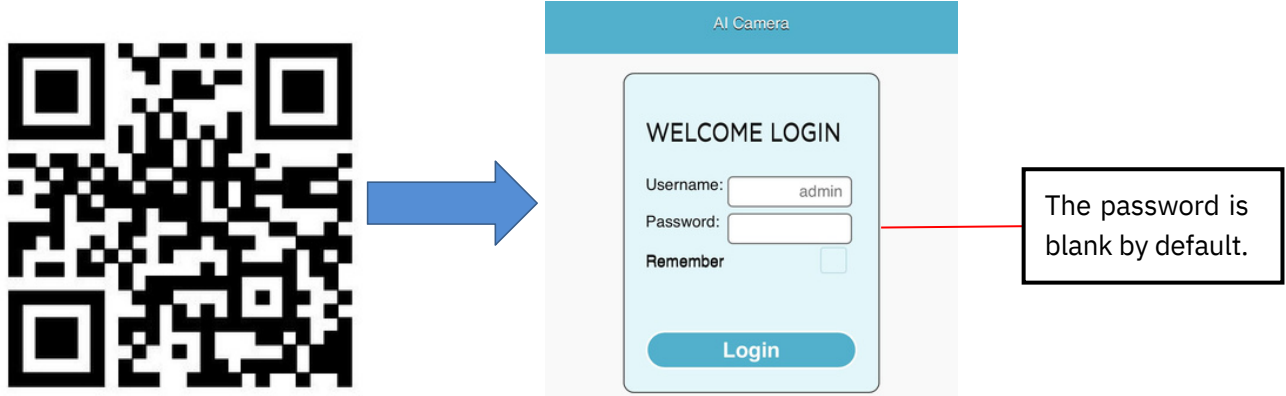

Después de terminar la conexión Wi-Fi, podemos calibrar el sistema de alarma de detección de peatones u operar algunas otras configuraciones sobre el dispositivo a través de la página web.

### 7.3 Operaciones de Calibración de la Zona de Detección

### 7.3.1 Calibración del Modo Normal

Haz clic en el botón de calibración en la página web y elige "modo normal". El área en la pantalla del teléfono corresponde a la "Zona de Detección" en el monitor. "pdRoiStyle" tiene cuatro tipos de ROI para elegir, que son trapezoidal horizontal, vertical (marco rojo a la izquierda), vertical (marco rojo a la derecha) y semicírculo.

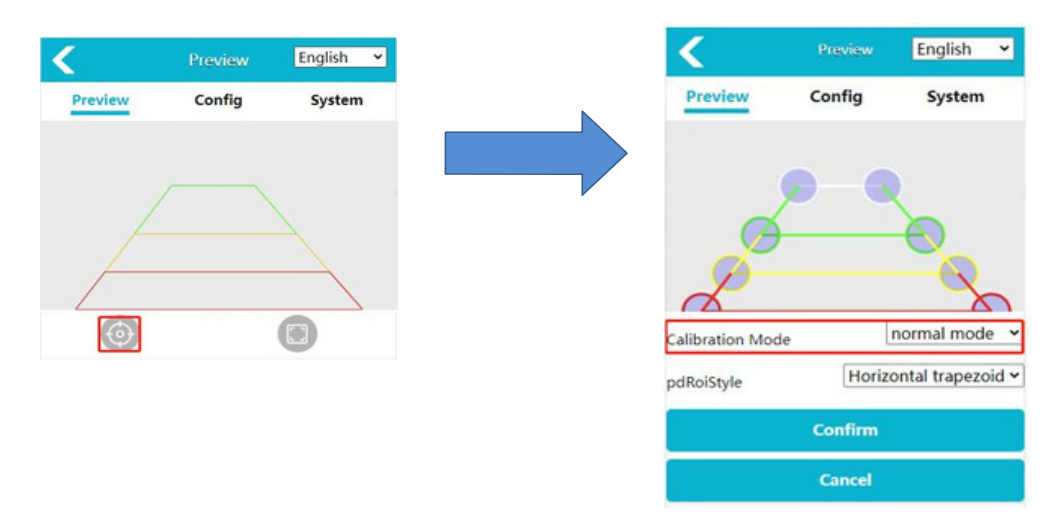

Elige el tipo de ROI correspondiente y arrastra el segmento de línea o punto correspondiente para modificar manualmente el área de ROI. Haz clic en el botón "Confirmar" para la calibración. La calibración tendrá efecto inmediatamente y la "Zona de Detección" mostrada en el monitor se actualizará inmediatamente.

#### 1) ROI Vertical

"pdRoiStyle" es "Vertical (izquierda roja)" o "Vertical (derecha roja)".

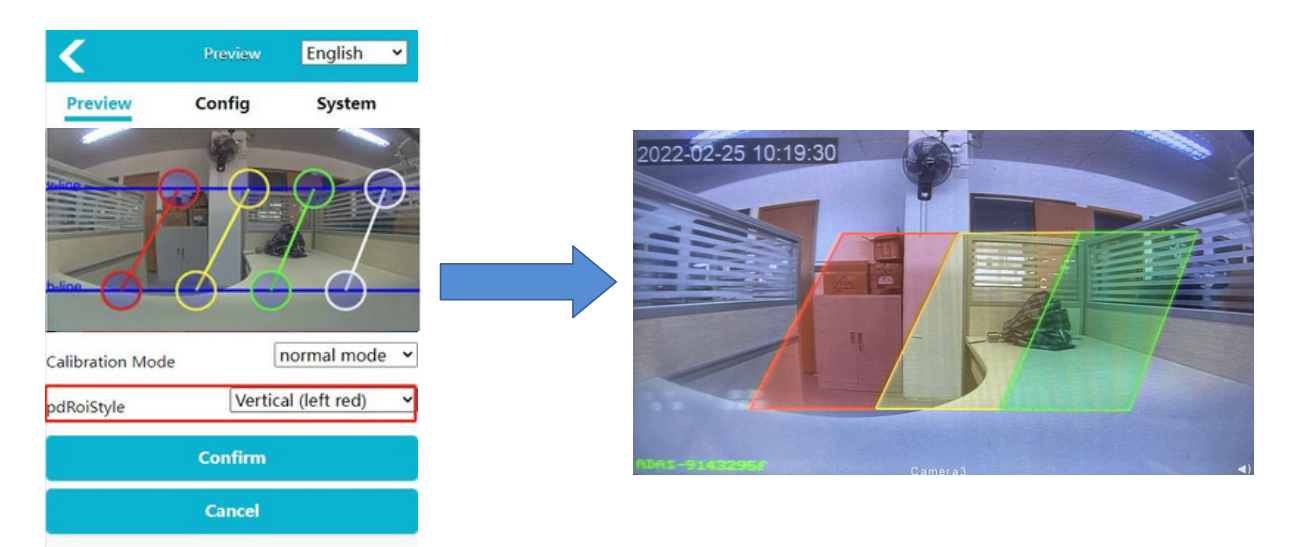

#### 2) ROI Trapezoidal Horizontal

"pdRoiStyle" es "Trapezoidal Horizontal"

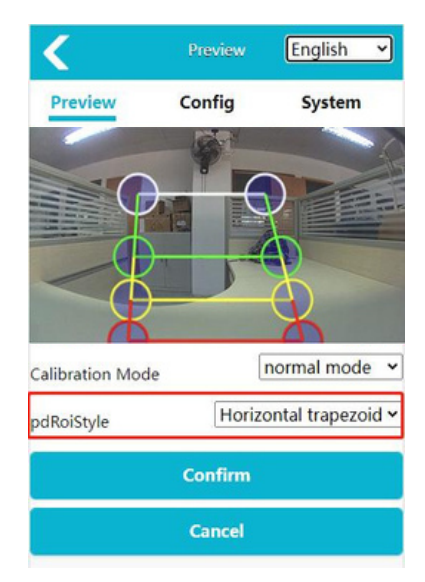

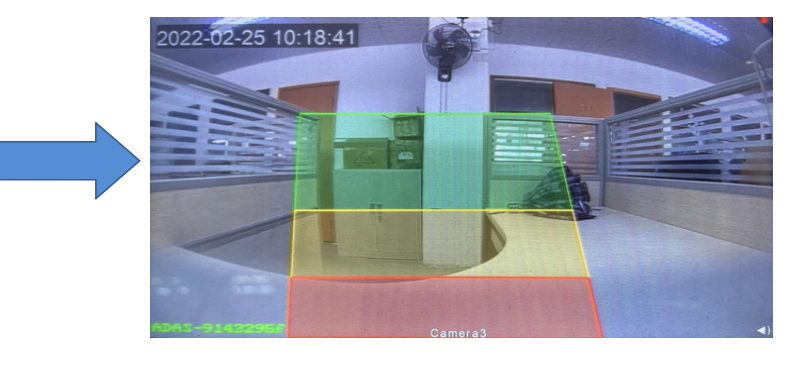

3) ROI Semicírculo

"pdRoiStyle" es "Semicírculo".

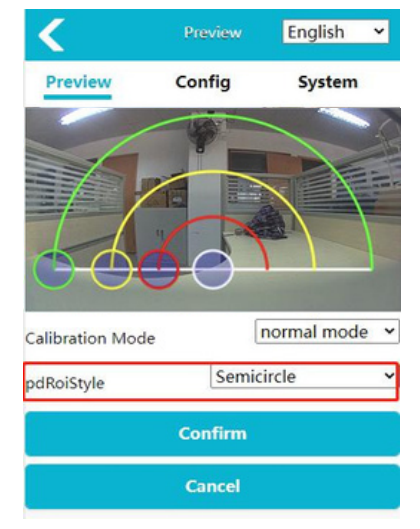

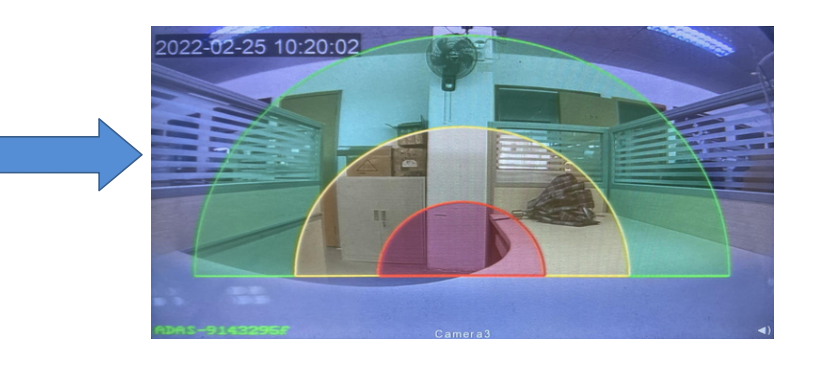

### 7.3.2 Calibración del Modelo de Rango

1) Colocación de códigos bidimensionales

Coloca uno en la esquina inferior izquierda y el otro en la esquina inferior derecha.

Funciona mejor, como se muestra a continuación:

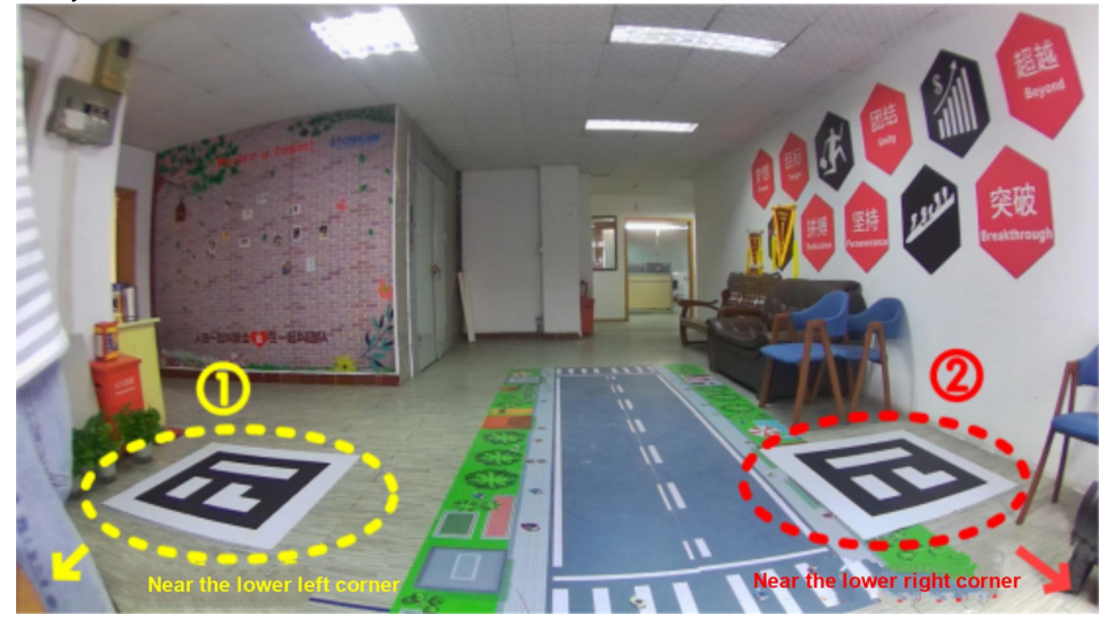

#### 2) Medición de distancia

Configuramos un sistema de coordenadas cartesianas en el suelo, que representa la posición de la persona mediante coordenadas, y "y" representa los resultados de la medición de distancia.

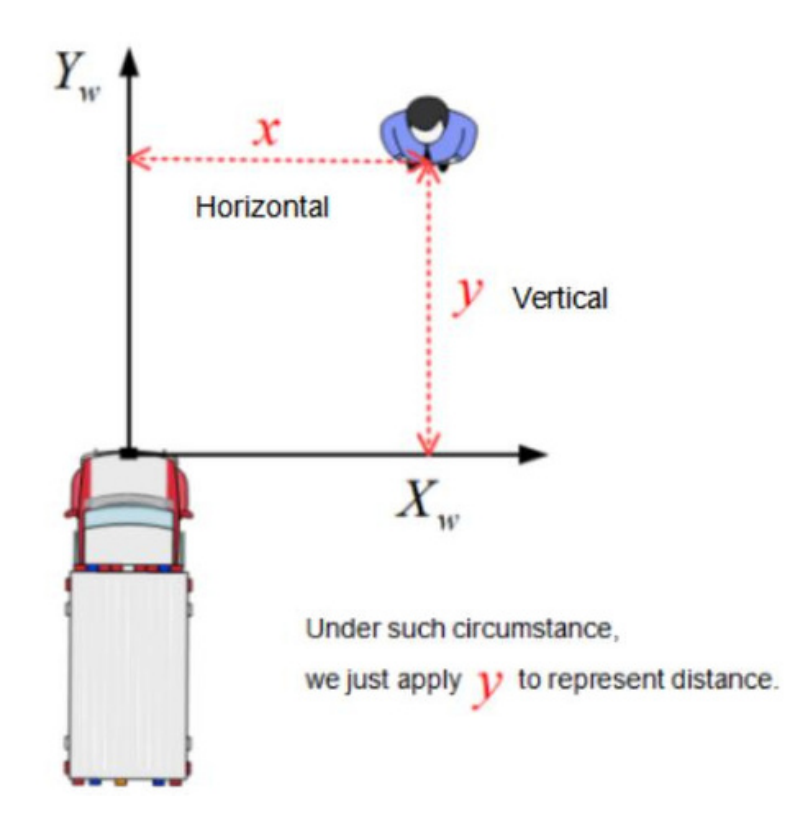

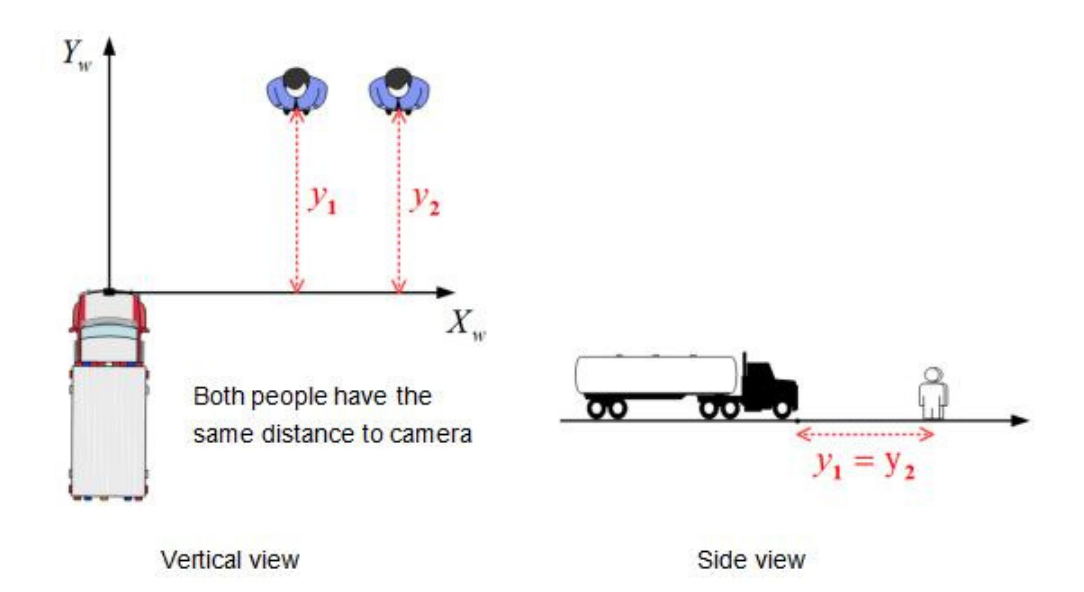

#### 3) Operatingprocedures

a.Haz clic en el botón de calibración en la página web y elige "modo normal". El tipo de ROI solo tiene trapezoide horizontal.

b. Si la cámara no ha calibrado el código bidimensional antes, aparecerá una ventana de alerta para recordarle que calibre el código.

c. Al calibrar el código bidimensional, se deben colocar dos placas de calibración de código bidimensional para asegurarse de que la cámara pueda verlas completamente.

d. Arrastre dos marcos rectangulares en la interfaz web con el mouse para cubrir completamente los dos códigos QR y haga clic en "Enviar placa de calibración". Después de que el código QR se haya calibrado correctamente, el área ROI se reconfigurará al valor predeterminado y la distancia se llenará automáticamente en las áreas roja, amarilla y verde a continuación.

e. Modifique los valores de las áreas roja, amarilla y verde y presione Enter/Confirmar para cambiar las áreas ROI correspondientes. (Instrucciones de áreas rojas, amarillas y verdes: En la dirección vertical, el área verde muestra la distancia entre el borde verde frontal y la cámara (mm), el área amarilla muestra la distancia entre el borde amarillo frontal y la cámara (mm), y el área roja muestra la distancia entre el borde rojo frontal y la cámara (mm). La distancia de la región horizontal representa la distancia (mm) desde los bordes izquierdo y derecho de cada región ROI de color hasta la cámara.

f. Haga clic en "Confirmar" para guardar y salir de la configuración de calibración.

g. En el modo de medición, el marco de detección de peatones superpondrá la distancia entre la posición de la cámara y la distancia de la base de rueda X/Y, y la transmisión de datos CAN se convertirá en la distancia de base de rueda XY (M) del peatón detectado.

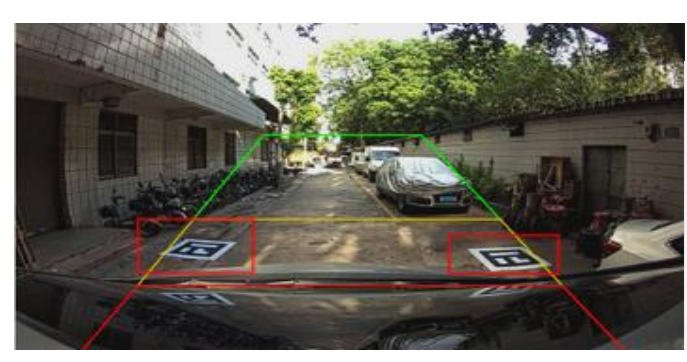

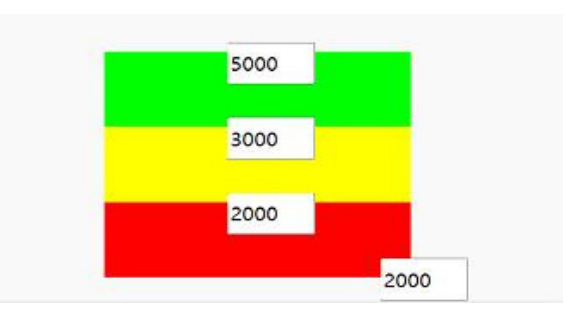

Rectangle frame dragging diagram

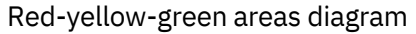

### 8. Funciones de Detección de Peatones

Después de que el dispositivo se encienda o reinicie, el video en tiempo real aparecerá en la pantalla automáticamente. Luego, el dispositivo entrará y se mantendrá en modo de detección de peatones. Para asegurar el funcionamiento normal del sistema, por favor instala y calibra el sistema de alarma de detección de peatones cuidadosamente de acuerdo con la guía del Capítulo 6 y el Capítulo 7.

Descripción de la función: Cuando aparecen peatones en la Zona de Detección, la pantalla los enmarcará con el color correspondiente, y se emitirá una alarma "ding" con diferente urgencia. La alarma continúa hasta que los peatones abandonan el área de la Zona de Detección.

Nota: La cámara de vista lateral vertical y la cámara horizontal tienen la misma función. La diferencia está en la representación gráfica.

#### 1) Alarma de caja roja

Cuando se detecta un peatón y se genera la caja roja, significa que el peatón entra en el área roja de la Zona de Detección. El sonido de la alarma emitida es "ding ding ding", y la frecuencia del sonido de la alarma es relativamente corta.

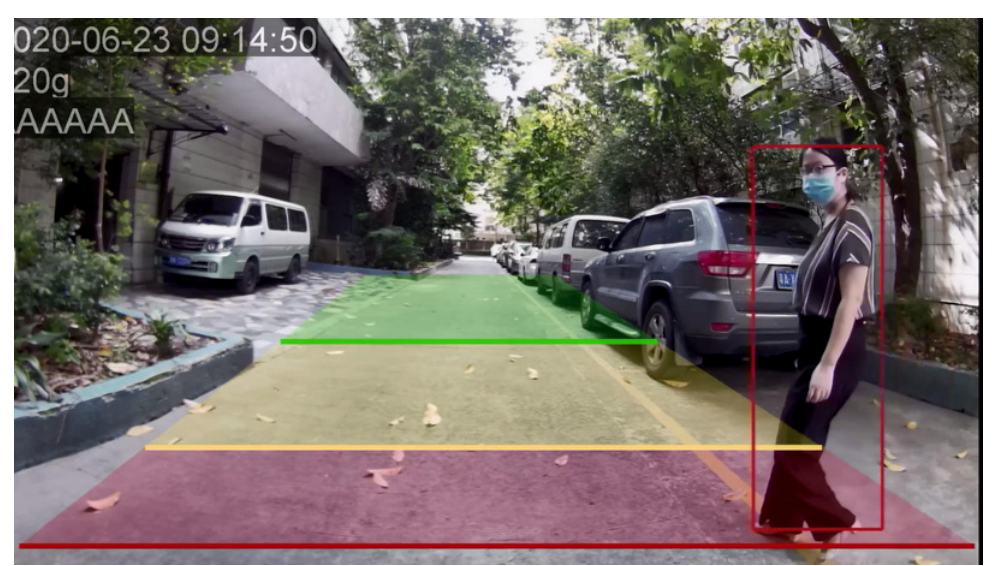

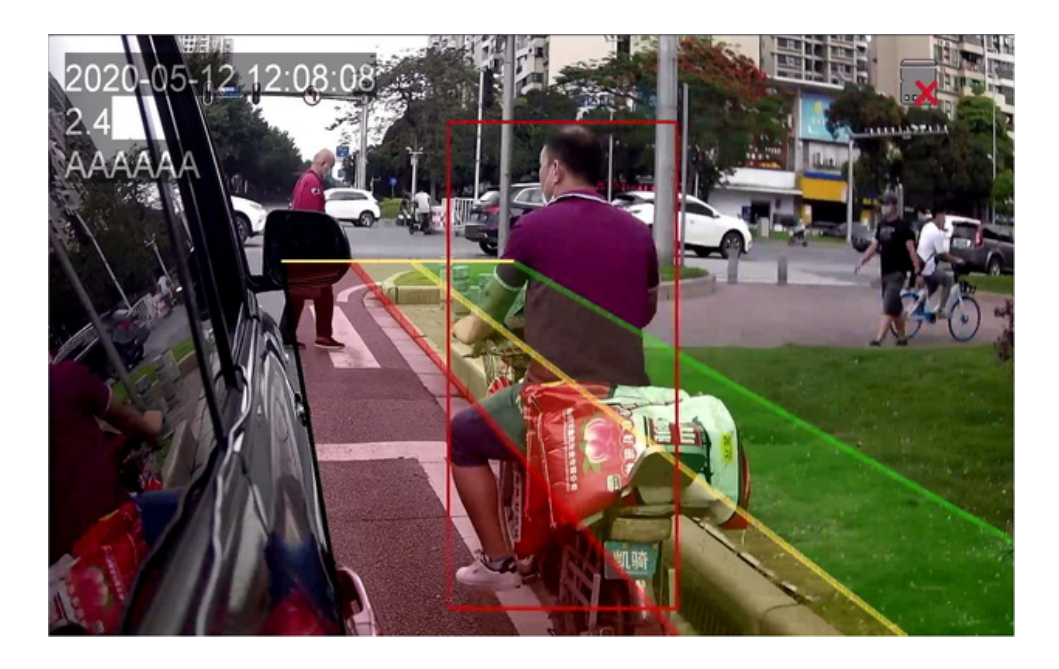

#### 2) Alarma de caja amarilla.

Cuando se detecta un peatón y se genera la caja amarilla, el sonido de alarma emitido es "ding ding". La frecuencia del sonido de la alarma es moderada.

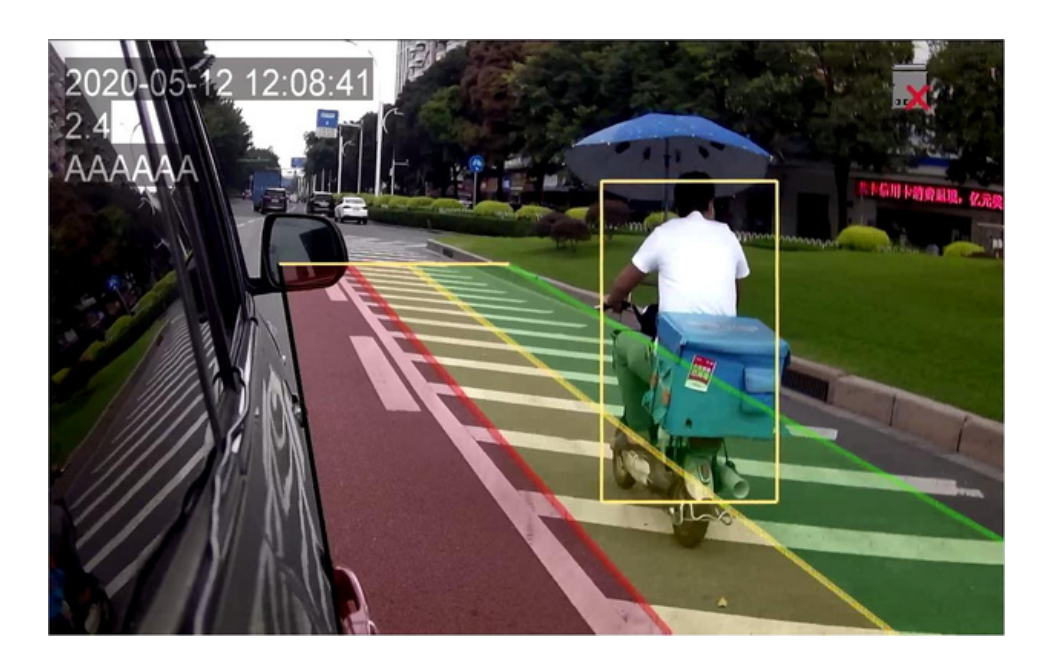

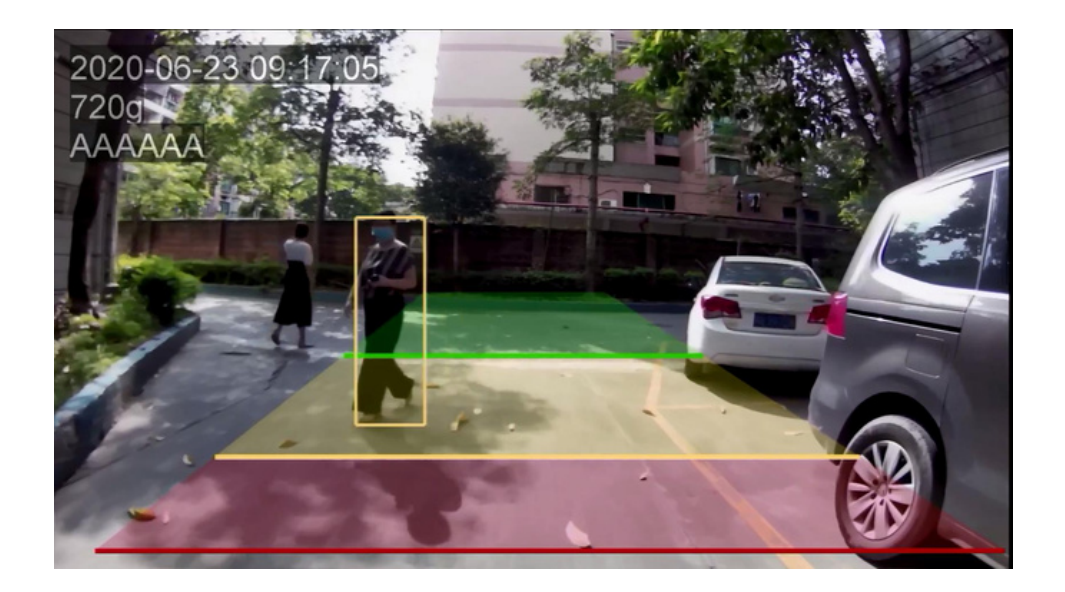

#### 3) La alarma de caja verde

Cuando se detecta un peatón y se genera la caja verde, el sonido de la alarma emitido es "ding", y la frecuencia del sonido de la alarma es constante.

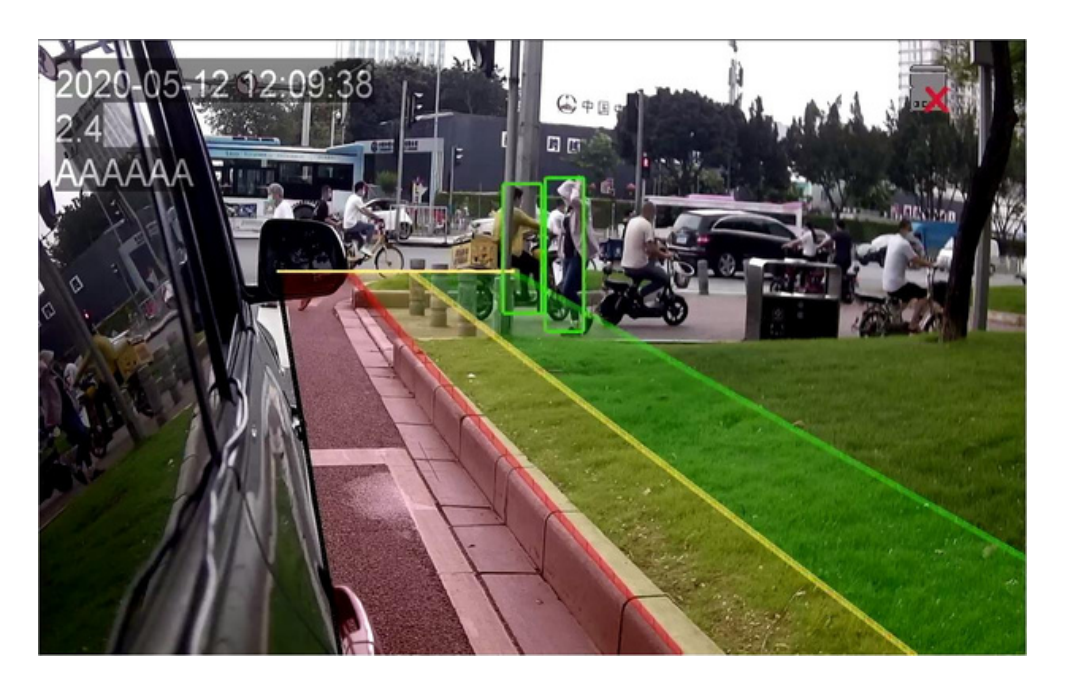

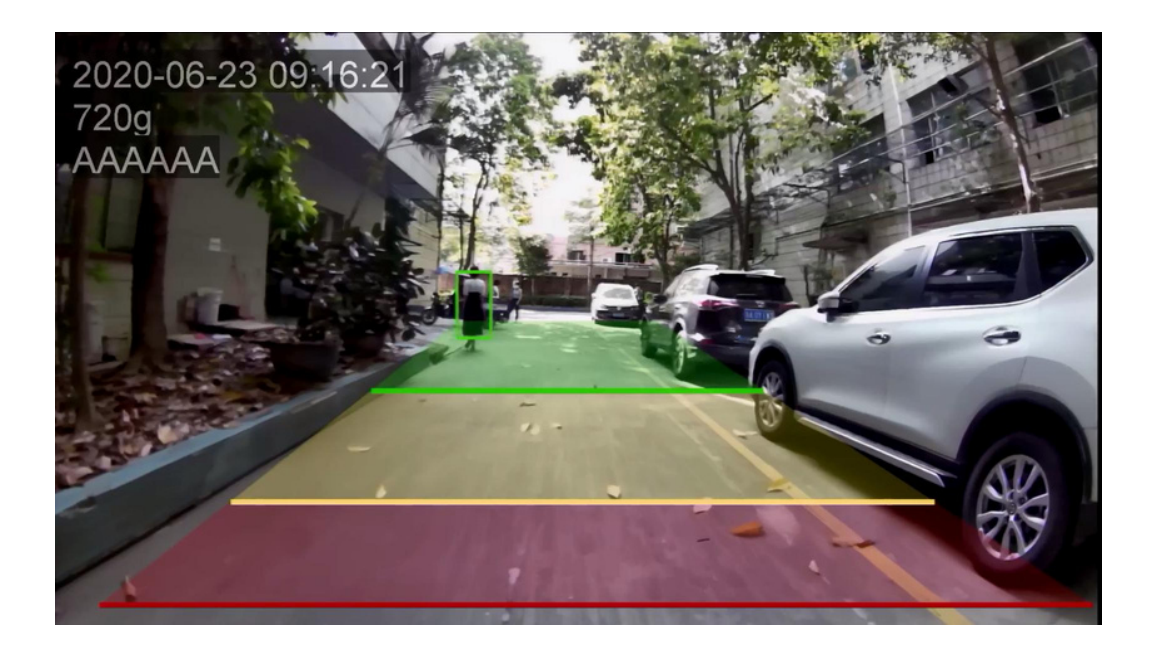

Nota: cuando hay múltiples cajas para la detección de peatones, la prioridad del sonido de la alarma es: caja roja (más alta), caja amarilla (segunda), caja verde (más baja). Por ejemplo, cuando hay tres cajas de color rojo, amarillo y verde, el sonido de la alarma predeterminado es el sonido de la alarma de la caja roja.

# 9. Funciones de la Página Web y Actualización del Sistema

### 9.1 Calibración

"Para la calibración, por favor consulte el 'Capítulo 7'".

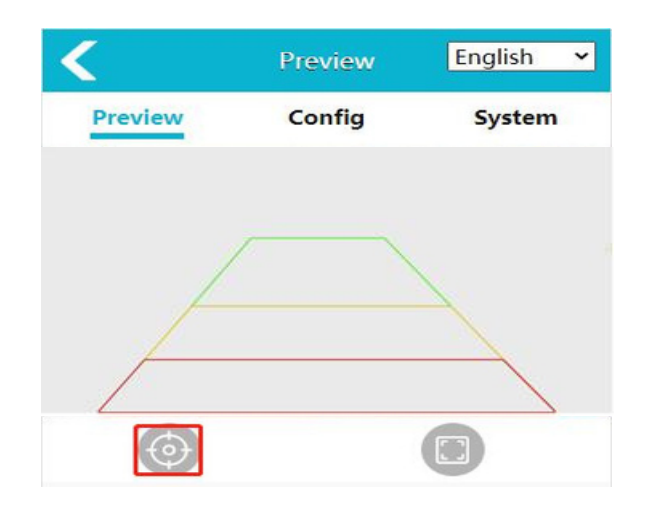

### 9.2 Configuración del sistema

Haz clic en el botón "Configuración" para ingresar a la interfaz de configuración de parámetros. Como se muestra a continuación: 1) Configuración de medios.

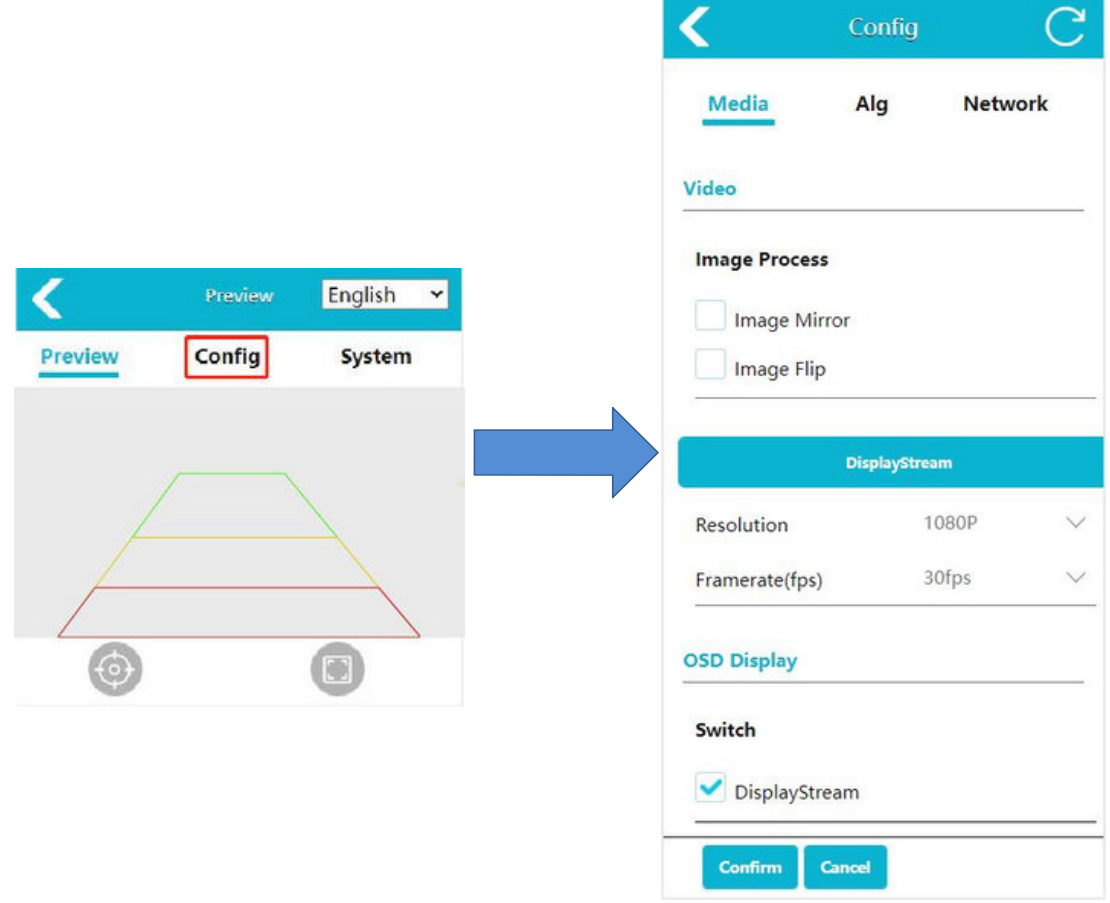

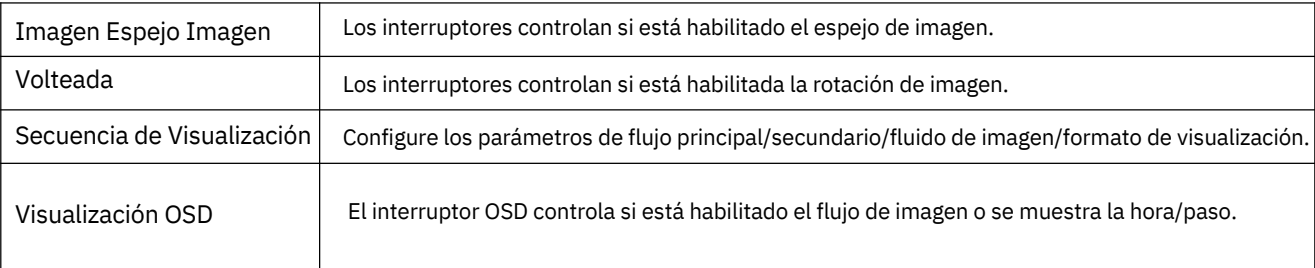

#### 2) Configuración del algoritmo

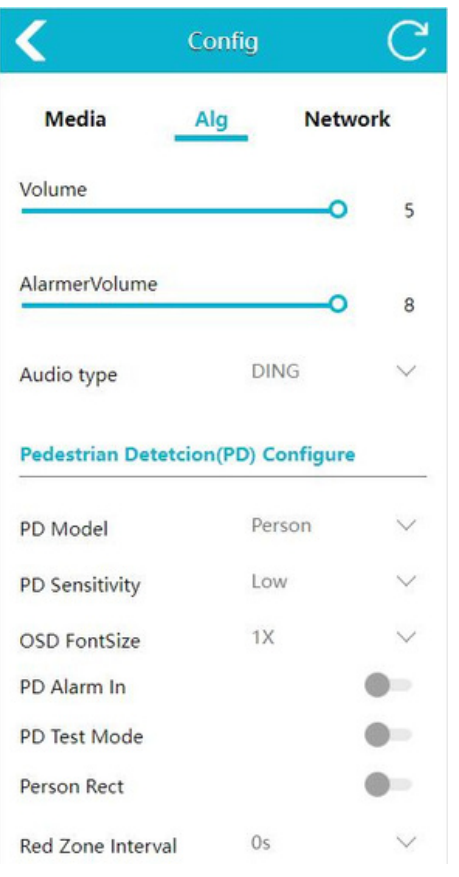

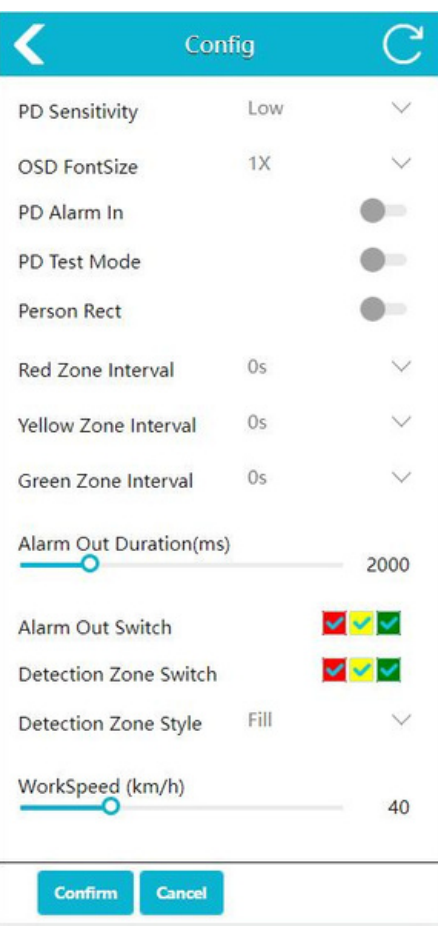

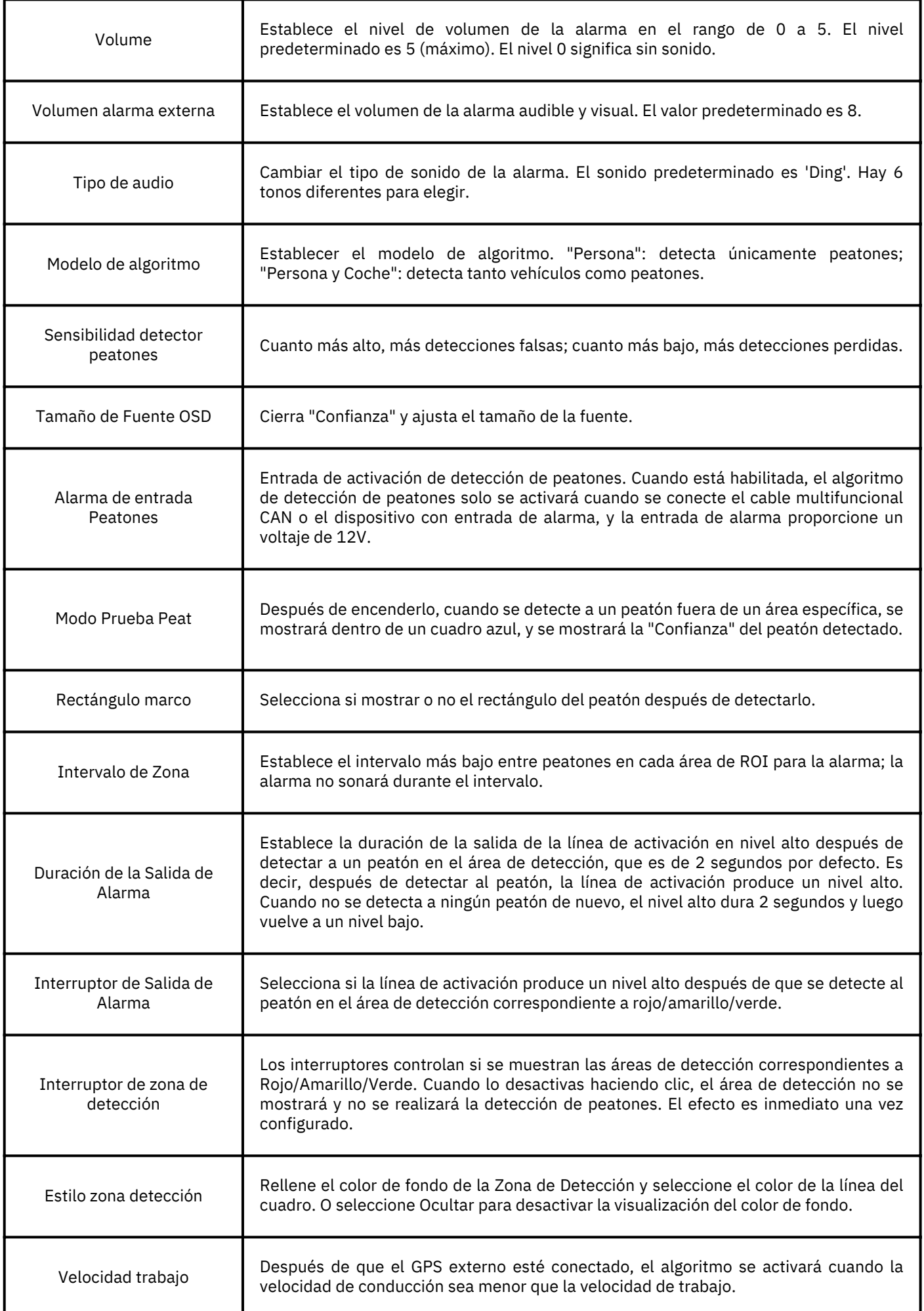

#### 3) Configuración de Red

Permite establecer la dirección IP del dispositivo, la máscara de subred, la puerta de enlace y otros parámetros manualmente. Cuando se conecta al dispositivo a través de un cable de red, puede ingresar http://IP para acceder a la página web. Es equivalente a la sección 7.2. También puede conectarse a transmisiones RTSP a través de IP.

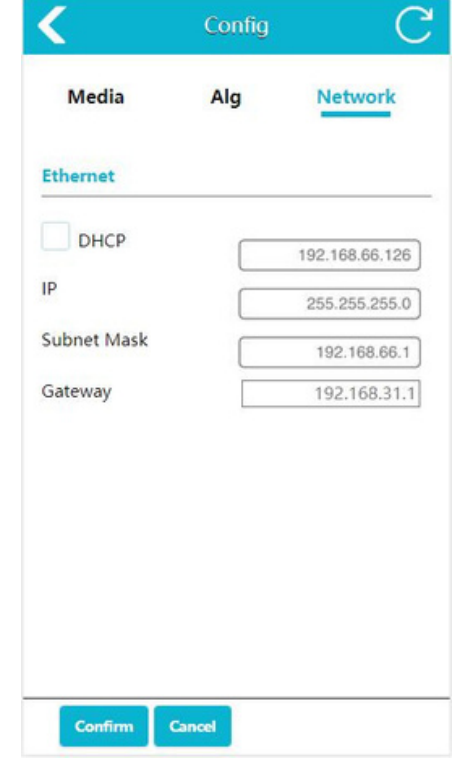

### 9.3 Función del Sistema

Haz clic en el botón "Sistema" y accede a la página del sistema, donde se muestra el número de serie, la versión del software, la versión del hardware y el UUID.

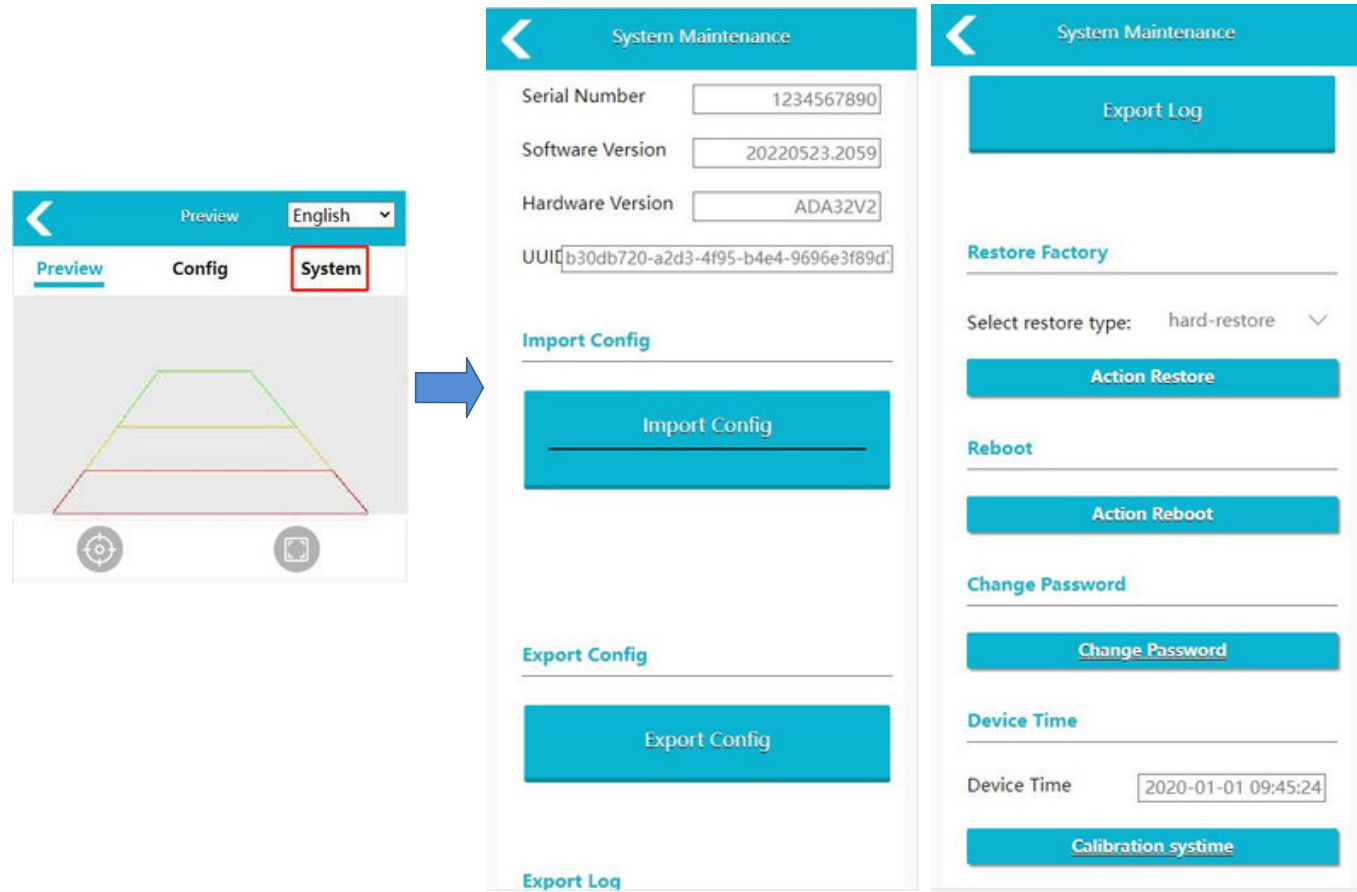

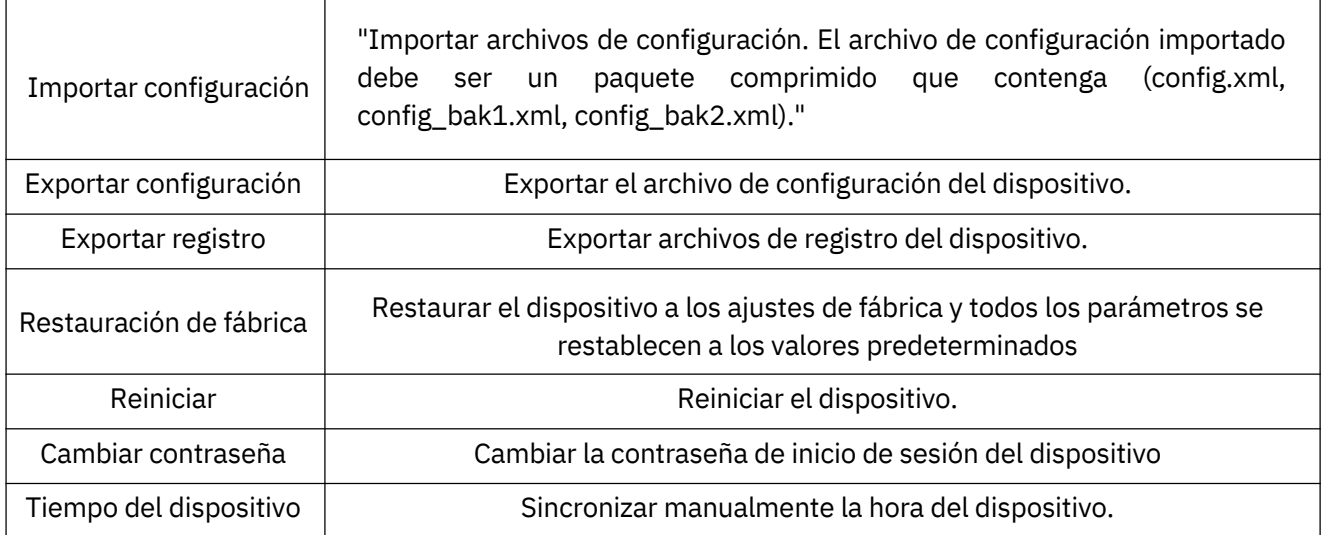

### 9.4 Protocolo

The current device supports two types of protocol, RTSP and ONVIF.

El dispositivo actual admite dos tipos de protocolo, RTSP y ONVIF.

#### 1) RTSP

Utilice un software de video para abrir el flujo RTSP. Tomemos VLC como ejemplo, conecte el cable de red, abra VLC, haga clic en Medio->Abrir transmisión de red->rtsp://IP/live/mainstream (rtsp://192.168.60.1/live/mainstream si se conecta con el Wi-Fi del dispositivo)->haga clic en reproducir.

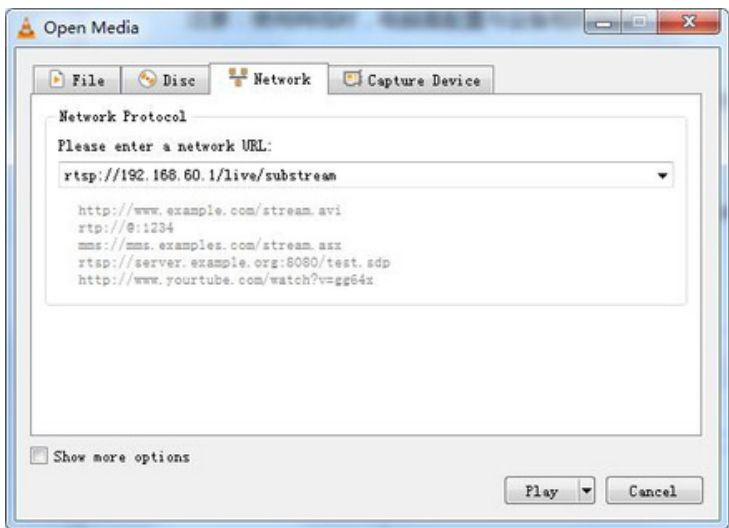

#### 2) ONVIF

Utilice IP Camera Viewer u otro software que admita el protocolo ONVIF. A continuación, se muestra cómo hacerlo con IP Camera Viewer.

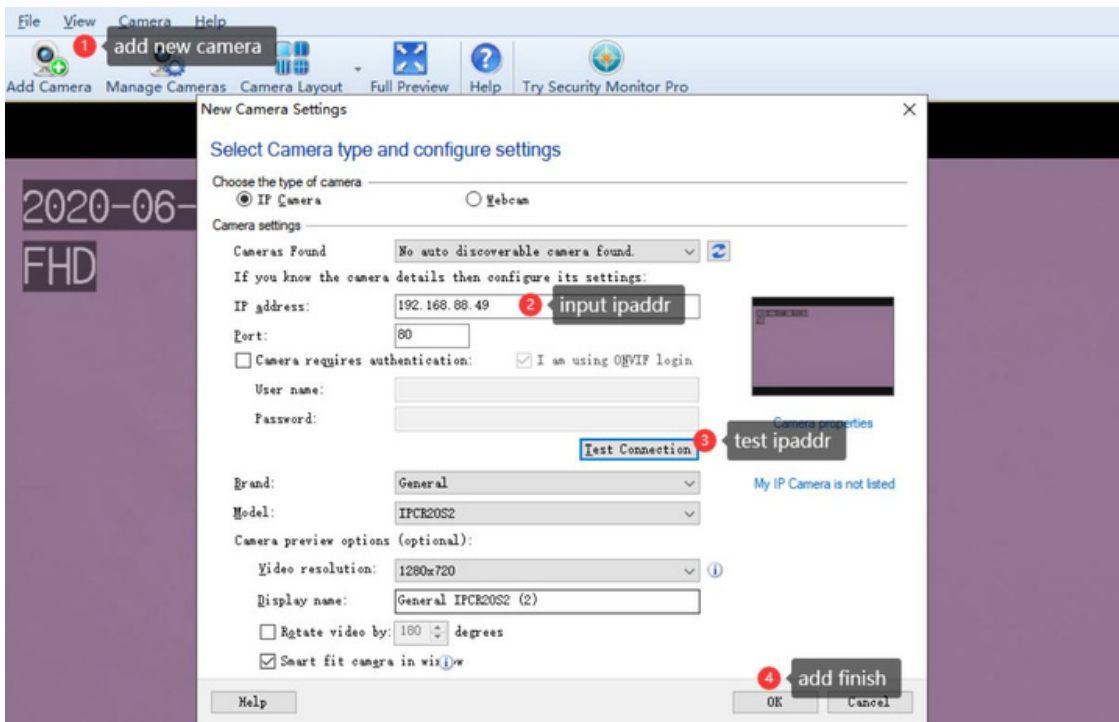

Asegúrese de que la red esté conectada y siga los pasos que se muestran en la figura 36: añadir nueva cámara -> introducir dirección IP -> probar dirección IP -> aceptar. Nota: el número de puerto está configurado por defecto en 80.

### 9.5 Actualización del Sistema

El dispositivo se puede actualizar con un disco flash. Métodos específicos:

1) Formatea el disco flash como sistema de archivos Fat32.

2) Coloca el paquete de actualización llamado "ADA32V2\_upgrade\_ XXXXXXXX.XXX.bin" en el disco flash, conecta el disco flash al dispositivo, reinicia el dispositivo y espera unos minutos para completar la actualización. Si deseas realizar una actualización en lotes sin eliminar automáticamente el paquete de actualización después de la actualización, puedes renombrar el informe de actualización como "ADA32V2\_upgrade\_fixed\_XXXXXXXX.XXXX\_.bin".

3) Después de la actualización, el número de versión del software del dispositivo también cambiará sincrónicamente. Verifica el número de versión en la esquina inferior izquierda del monitor cuando el dispositivo esté encendido. O consulta el número de versión en "System"->"Software Version" en la página web.

# 10. Solución de problemas

Los síntomas descritos a continuación no necesariamente indican un fallo en la pantalla. Por favor, compruebe los siguientes elementos antes de solicitar reparación.

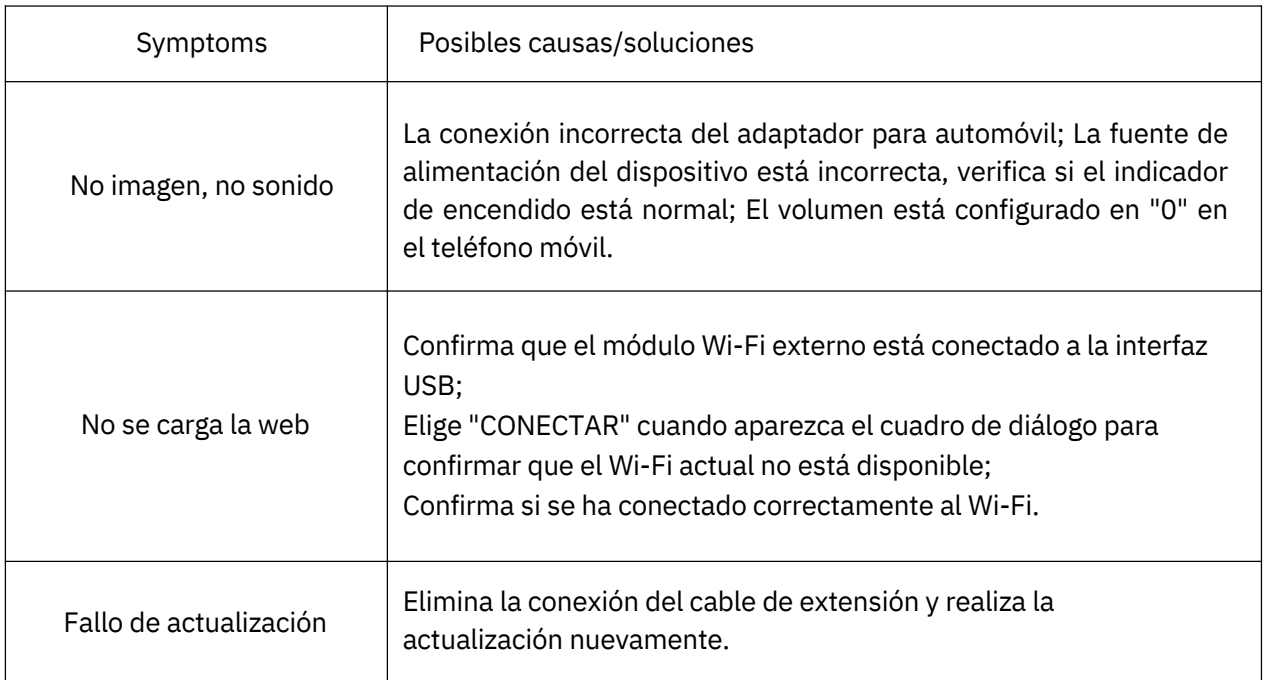